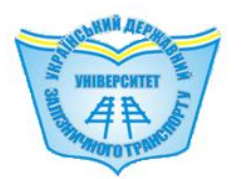

## **УКРАЇНСЬКИЙ ДЕРЖАВНИЙ УНІВЕРСИТЕТ ЗАЛІЗНИЧНОГО ТРАНСПОРТУ**

# **БУДІВЕЛЬНИЙ ФАКУЛЬТЕТ**

### **Кафедра вишукувань та проєктування шляхів сполучення, геодезії та землеустрою**

### **ВИКОРИСТАННЯ КОМПЛЕКСУ CREDO ПРИ ВИШУКУВАННЯХ І ПРОЄКТУВАННІ ШЛЯХІВ СПОЛУЧЕННЯ**

# **МЕТОДИЧНІ ВКАЗІВКИ**

**до виконання індивідуальних завдань, практичних занять, розділів курсового та дипломного проєктування**

**Харків 2021**

Методичні вказівки розглянуто і рекомендовано до друку на засіданні кафедри вишукувань та проєктування шляхів сполучення, геодезії та землеустрою 26 квітня 2021 р., протокол № 16.

У методичних вказівках розглянуто питання роботи у програмному комплексі CREDO, а саме вихідні дані та основні функції програмного комплексу, інтерфейс, проєктування дороги за новим напрямком з кресленнями та відомостями, а також проєктування поздовжнього профілю.

Методичні вказівки ґрунтуються на чинній нормативнотехнічній документації України і досвіді виконання робіт з проєктування реконструкції шляхів сполучення.

Методичні вказівки рекомендовано для здобувачів вищої освіти спеціальностей 273 «Залізничний транспорт», 193 «Геодезія та землеустрій» і 192 «Будівництво та цивільна інженерія» усіх форм навчання, а також відповідних освітніх програм інших спеціальностей.

Укладачі:

доценти А. О. Шевченко, С. М. Камчатна, асист. Н. І. Сорочук

Рецензент

проф. Є. Б. Угненко

# **ЗМІСТ**

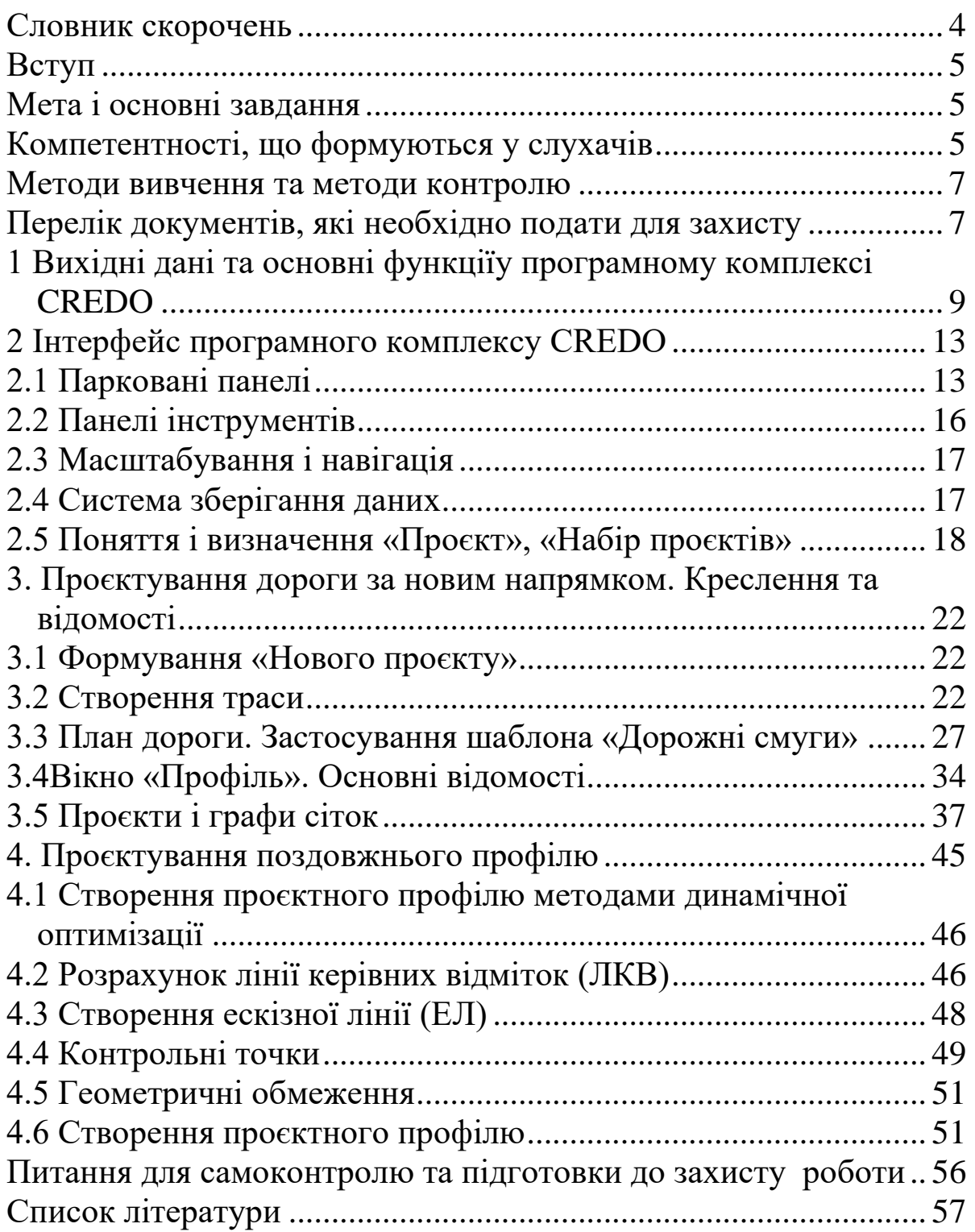

#### <span id="page-3-0"></span>**Словник скорочень**

**А**

**АД** – автомобільні дороги

# **В**

**ВНП** – властивості набору проєтів

#### **Д**

**ДС** – дорожні смуги

**Е**

**ЕЛ** – ескізна лінія

#### **К**

**КТ** – контрольна точка

#### **Л**

**ЛКВ** – лінія керівних відміток

**ЛТО** – лінійні тематичні об'єкти

#### **Н**

**НП** – набір проєктів

#### **П**

**ПШС** – перехідно-швидкісна смуга

### **Р**

**РР** – роздільні ресурси

**РРГВ** – розрахунковий рівень ґрунтових вод

**РСПВ** – рівень тривалого стояння поверхневих вод

#### $\Gamma$

**СК** – каналізований з'їзд

**СЛ** – структурні лінії

## **Ц**

**ЦЛ** – цільові лінії

#### <span id="page-4-0"></span>**ВСТУП**

За час свого розвитку комплекс програмних продуктів CREDO пройшов шлях від системи проєктування нового будівництва і реконструкції автомобільних доріг (САПРКРЕДО) до багатофункціонального комплексу, що забезпечує автоматизовану обробку даних у геодезичних, землевпорядних роботах, інженерних вишукуваннях, підготовку даних для різних геоінформаційних систем, створення та інженерне використання цифрових моделей місцевості, автоматизоване проєктування об'єктів транспорту, генеральних планів об'єктів промислового і цивільного будівництва [\[5,](#page-56-1) [10\]](#page-57-0).

В даний час комплекс CREDO складається з об'єднаних у технологічну лінію декількох великих систем і ряду додаткових завдань. Кожна з систем комплексу дозволяє не тільки автоматизувати обробку інформації в різних областях (інженерно-геодезичні, інженерно-геологічні вишукування, проєктування та інші), а й сформувати єдиний інформаційний простір, що описує початковий стан території (моделі рельєфу, ситуації, геологічної будови) і проєктні рішення створюваного об'єкта [\[1,](#page-56-2) [3,](#page-56-3) [4\]](#page-56-4).

#### <span id="page-4-1"></span>**Мета і основні завдання**

Ознайомитися з інтерфейсом та основними панелями управління програмного продукту CREDO. Навчитися проєктувати елементи доріг за існуючим і новим напрямком у «Проєкті» та «Наборі проєктів» з детальною прив'язкою до місцевості (із застосуванням шаблонів програмного комплексу). За запроєктованим планом траси запроєктувати поздовжній профіль методом динамічної оптимізації.

## <span id="page-4-2"></span>**Компетентності, що формуються у слухачів**

У здобувачів вищої освіти спеціальностей 273 «Залізничний транспорт», 193 «Геодезія та землеустрій» і 192 «Будівництво та цивільна інженерія» всіх форм навчання формуються такі компетентності:

- загальні:

1) навички використання інформаційних і комунікаційних технологій;

2) здатність проведення досліджень на відповідному рівні;

3) здатність розробляти та управляти проєктами;

4) прагнення до збереження навколишнього середовища;

5) здатність працювати автономно та в команді;

6) здатність до абстрактного мислення, аналізу та синтезу;

7) здатність реалізувати свої права і обов'язки як члена суспільства, усвідомлювати цінності громадянського (вільного демократичного) суспільства та необхідність його сталого розвитку, верховенства права, прав і свобод людини і громадянина в Україні;

8) здатність зберігати та примножувати моральні, культурні, наукові цінності і досягнення суспільства на основі розуміння історії та закономірностей розвитку предметної області, її місця у загальній системі знань про природу і суспільство та в розвитку суспільства, техніки і технологій, використовувати різні види та форми рухової активності для активного відпочинку та ведення здорового способу життя;

9) здатність навчатися і володіти сучасними знаннями з високим рівнем автономності, розв'язувати комплексні задачі та вирішувати практичні проблеми в галузі професійної діяльності в невизначених умовах;

- спеціальні (фахові):

1) здатність застосовувати сучасні програмні засоби для розроблення проєктно-конструкторської і технологічної документації зі створення, експлуатації, ремонту та обслуговування об'єктів залізничного транспорту, їхніх систем та елементів;

2) знання спеціалізованого програмного забезпечення і ГІС систем і базові вміння програмувати для вирішення прикладних професійних задач;

3) знання професійної та цивільної безпеки при виконанні завдань професійної діяльності;

6

4) знання сучасних технологічних процесів і систем технологічної підготовки виробництва;

5) уміння застосовувати та інтегрувати знання і розуміння дисциплін суміжних інженерних галузей;

6) здатність використовувати і впроваджувати нові технології, брати участь у модернізації та реконструкції обладнання, пристроїв, систем і комплексів, зокрема з метою підвищення їхньої ефективності та точності.

#### <span id="page-6-0"></span>**Методи вивчення та методи контролю**

Методи фізичного та математичного моделювання, методики проєктування, технології зведення будівельних об'єктів та інженерних систем, технології виготовлення конструкцій та матеріалів використовуються при розробленні документації.

При захисті роботи необхідно орієнтуватися у питаннях, які розглядалися на лекціях, практичних заняттях.

Результати захисту проєкту оцінюються комісією у складі двох-трьох викладачів.

Оцінювання виконаного проєкту здійснюється за двома складовими:

> – виконання проєкту, розрахунково-графічної роботи, завдання;

– захист роботи.

Підсумкова оцінка за проєкт визначається як середньозважена двох перелічених складових.

Детальна інформація щодо організації контролю виконання проєкту та формування підсумкової оцінки доводиться до відома студентів на першому занятті з дисципліни.

#### <span id="page-6-1"></span>**Перелік документів, які необхідно подати для захисту**

У пояснювальній записці коротко викладається текст за розділами роботи з обґрунтуванням прийнятих рішень, наводяться формули з поясненням параметрів і позначень, прийнятих у них, а також усі розрахунки з їхнім остаточними результатами.

До кожного розділу роботи необхідно дати обґрунтування прийнятих технічних рішень і розрахунків із наведенням формул у загальному вигляді і розшифруванням літерних позначень, які входять до них. За першим знаком рівності після формули проставляються цифрові значення, а потім остаточний результат без проміжних обчислень, з обов'язковим зазначенням розмірності, якщо отримана величина не є безрозмірною.

Пояснювальна записка повинна мати титульний аркуш, завдання, зміст, розділи з рисунками (графіками) і таблицями та список літератури.

Графічна частина і пояснювальна записка проєкту мають бути оформлені відповідно до вимог роботи [\[16\]](#page-57-1).

#### <span id="page-8-0"></span>**1 Вихідні дані та основні функції у програмному комплексі CREDO**

Вихідні дані для роботи у програмному комплексі CREDO [\[12,](#page-57-2) [15\]](#page-57-3):

1. Дані, підготовлені в системах на платформі CREDO III.

2. Файли GDS, сформовані при обробці топографічних зйомок у системі CREDO\_DAT.

3. Дані у форматах CREDO\_TER, CREDO\_PRO, CREDO\_MIX, CREDO\_GEO.

4. Текстові файли з інформацією по точках типу CXYZ.

5. Файли формату DXF версій AutoCAD.

6. Чорно-білі і кольорові растрові файли карт, планів, аерофотознімків формату BMP, TIFF,PCX, GIF, а також файли формату TMD, підготовлені в програмі ТРАНСФОРМ 3.1.

### **Основні функції продуктів CREDO [\[14\]](#page-57-4):**

1) камеральні роботи при створенні державних і місцевих мереж геодезичної опори;

2) камеральна обробка інженерно-геодезичних вишукувань;

3) обробка геодезичних даних при проведенні геофізичних розвідувальних робіт;

4) підготовка даних для створення цифрової моделі місцевості інженерного призначення;

5) створення та коригування цифрової моделі місцевості інженерного призначення на основі даних досліджень та існуючих карт матеріалів;

6) формування креслень топопланів і планшетів на основі створеної цифрової моделі місцевості, експорт даних за цифровою моделлю місцевості в системи автоматизованого проєктування і геоінформаційні системи;

7) обробка лабораторних даних інженерно-геологічних вишукувань;

8) створення та коригування цифрової моделі геологічної будови майданчика або смуги вишукувань;

9) формування креслень інженерно-геологічних розрізів і колонок на основі цифрової моделі геологічної будови місцевості, експорт геологічної будови розрізів у системи автоматизованого проєктування;

9

10) маркшейдерське забезпечення процесу видобутку корисних копалин;

11) проєктування генеральних планів об'єктів промислового, цивільного і транспортного будівництва;

12) підрахунок обсягів земляних робіт;

13) проєктування профілів зовнішніх інженерних комунікацій;

14) проєктування нового будівництва та реконструкції автомобільних доріг;

15) проєктування транспортних розв'язок;

16) рішення задач проєктування залізниць;

17) ведення чергових планів територій і промислових об'єктів;

18) геодезичне забезпечення будівельних робіт;

19) геодезичні роботи в землевпорядкуванні;

20) підготовка кошторисної документації при проведенні інженерно-геодезичних та інженерно-геологічних вишукувань.

Повний набір даних на територію формується в ієрархічній структурі проєктів, що дозволяють групувати дані за необхідними для користувача принципами, наприклад, базарною приналежністю (планшети, квартали тощо), складом (ситуація, рельєф, комунікації тощо), або їхньою комбінацією. У свою чергу проєкти складаються з ієрархічно організованих шарів. Тематичні шари (фільтри) проєкту формуються програмою автоматично на основі використаних у ньому об'єктів класифікатора.

Моделювання ситуації:

- формування точкових, площадних і лінійних тематичних об'єктів з їхнім семантичним наповненням на основі класифікатора. Можливості відображення умовними знаками і підписами (типу характеристик деревостану, водотоків, підписів свердловин) відповідно до масштабу генералізації;
- обробка зарубок, обмірів, створених вимірювань;
- моделювання і перегляд профілів (висотного положення) лінійних тематичних об'єктів (у т. ч. підземних і наземних комунікацій);
- підтримка однорядного та багаторядного тексту;
- пошук точок за іменами і параметрами.

Моделювання поверхонь (рельєф):

- побудова цифрової моделі рельєфу нерегулярною сіткою трикутників з урахуванням структурних ліній. Редагування профілів структурних ліній. Відображення ділянок рельєфу різними типами відповідно до налаштувань стилів поверхонь - горизонталями (з можливостями зміни висоти перетину, створення їхніх підписів і бергштрихів, відображення додаткових і півгоризонталей), а також схилами і урвищами (із змінним кроком і довжиною штрихів);
- побудова і перегляд розрізів поверхонь за інтерактивно створеними та існуючими лініями;
- моделювання вертикальних поверхонь (бордюрів, набережних, підпірних стінок тощо).

Креслення:

- створення, редагування і випуск топографічних планів вигляді аркушів креслення або планшетів з використанням шаблонів;
- імпорт у модель креслення текстових файлів у форматі TXT і RTF. Експорт моделі креслення у файли формату DXF, точок у текстові файли формату NXYH;
- використання створеної цифрової моделі місцевості в програмі CREDO – конвертер для подальшого експорту у формати САПР і ГІС систем інших програмних комплексів;
- експорт цифрової моделі в растрових форматах.

Результати:

- 1 Креслення топографічних планів у вигляді аркушів креслення або планшетів [\[7\]](#page-56-5).
- 2 Файли формату DXF, отримані експортом даних з моделі креслення. Файли формату CXYZ, експортовані з точок моделі.
- 3 Файли формату OBX для обміну наборами проєктів плану, 3D-виду, моделі креслення і проєктами, що входять до їхнього складу, між базами, використовуваними системами CREDO III, зі збереженням властивостей і структури набору.
- 4 Файли формату MPRX групи проєктів одного типу для обміну даними між базами, використовуваними системами CREDO III [\[11\]](#page-57-5).
- 5 Файли формату PRX проєктів для обміну даними між базами, використовуваними системами CREDO III.
- 6 Проєкти та набори проєктів для використання в системах на платформі CREDO III.
- 7 Відомості кутів повороту, тематичних об'єктів, семантичних властивостей тощо у вигляді файлів формату НТМ і RTF.
- 8 Файли форматів BMP, JREG, TIFF, PNG, отримані експортом даних у растр.

Допоміжні підсистеми програмного комплексу:

- редактор шаблонів креслень з можливістю створення шаблонів і налаштування власних штампів;
- редактор відомостей з можливістю модифікації складу та виду вихідних текстових документів;
- редактор символів для формування умовних знаків;
- редактор класифікатора, що забезпечує створення умовних знаків з відображенням їх відповідно до налаштувань у плані, а також поздовжнього і поперечного профілей , власних типів тематичних об'єктів, складу семантичної інформації та умов генералізації;
- формат CREDO, файли типу PRX, MPRX, OBX і DBX для обміну даними між базами даних.

### **2 Інтерфейс програмного комплексу CREDO**

<span id="page-12-0"></span>Всі системи CREDO III мають стандартний інтерфейс Windows, найбільш звичний для різних графічних додатків. Основні елементи вікна «План» показані на рисунку 1.

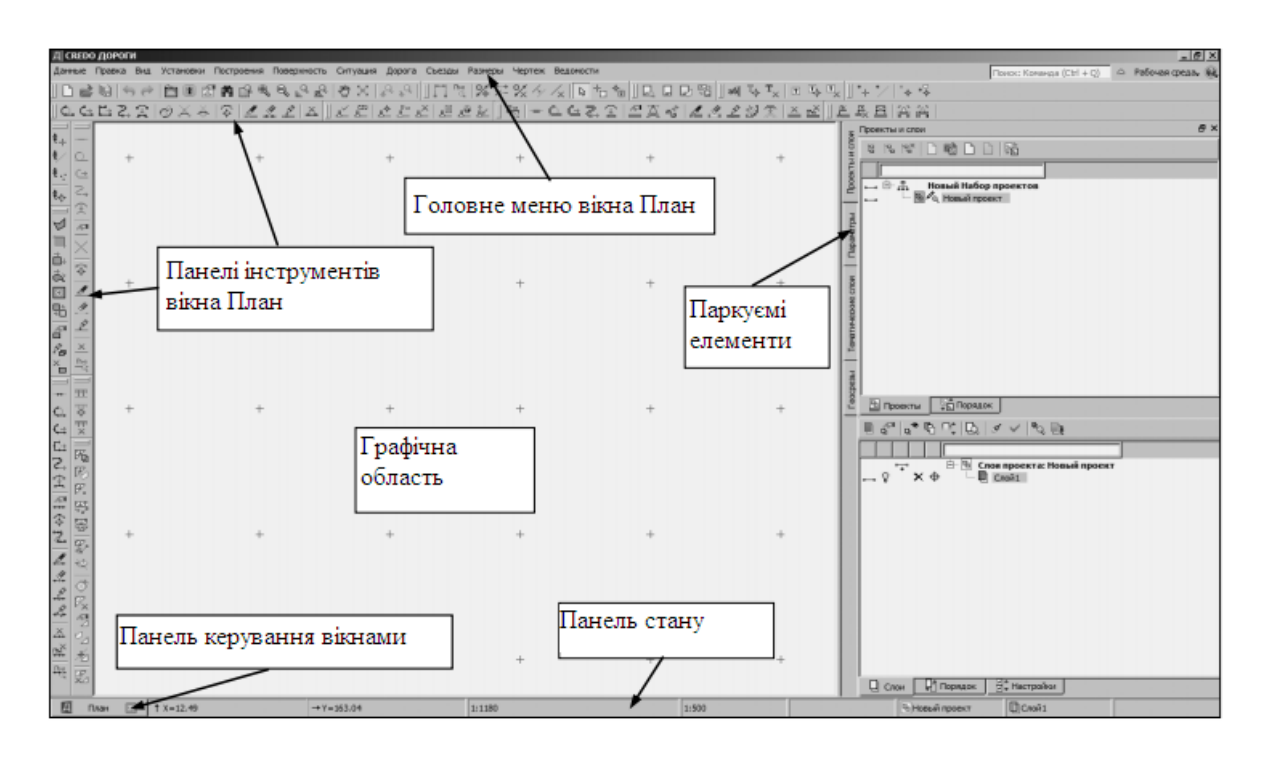

Рисунок 1 – Основні елементи вікна «План»

## <span id="page-12-1"></span>**2.1 Парковані панелі**

Особливу увагу слід звернути на парковані панелі (рисунок 2). Налаштування видимості панелей виконується з меню «Робоче середовище» (рисунок 1).

Змінити місце розташування (паркування) панелей можна шляхом захоплень і переміщень. Панелі можна припаркувати з будь-якого боку від центральної області екрана або розташувати поверх інших панелей («плаваючий» режим). З метою економії робочого простору панелі можуть бути об'єднані в групу вкладок (рисунок 3) [\[5,](#page-56-1) [9,](#page-57-6) [13\]](#page-57-7).

Основними з паркованих панелей є «Проєкти і шари» і «Параметри». Панель «Проєкти і шари» відкриває доступ до двох вікон: «Проєкти» і «Шари». У вікні «Проєкти» здійснюється управління структурою проєктів в наборі проєктів плану. За допомогою команд локальної панелі інструментів можна вибрати спосіб створення нового проєкту або відкрити вже існуючий. За допомогою вкладки «Порядок», розташованої внизу вікна, можна поміняти порядок відтворення проєктів у поточному наборі проєктів (рисунок 3).

У вікні «Шари» відображаються шари обраного проєкту і зосереджені всі команди для роботи з шарами (рисунок 3). Вкладка «Порядок» дозволяє переглядати і змінювати порядок відтворення шарів. Вкладка «Налаштування» дає можливість переглядати, змінювати і налаштовувати інструменти управління шарами.

Перехід на панель «Параметри» відбувається автоматично при активізації будь-якої команди. Від того, яка команда викликана, залежать зміст і вид локальних панелей інструментів вікна параметрів.

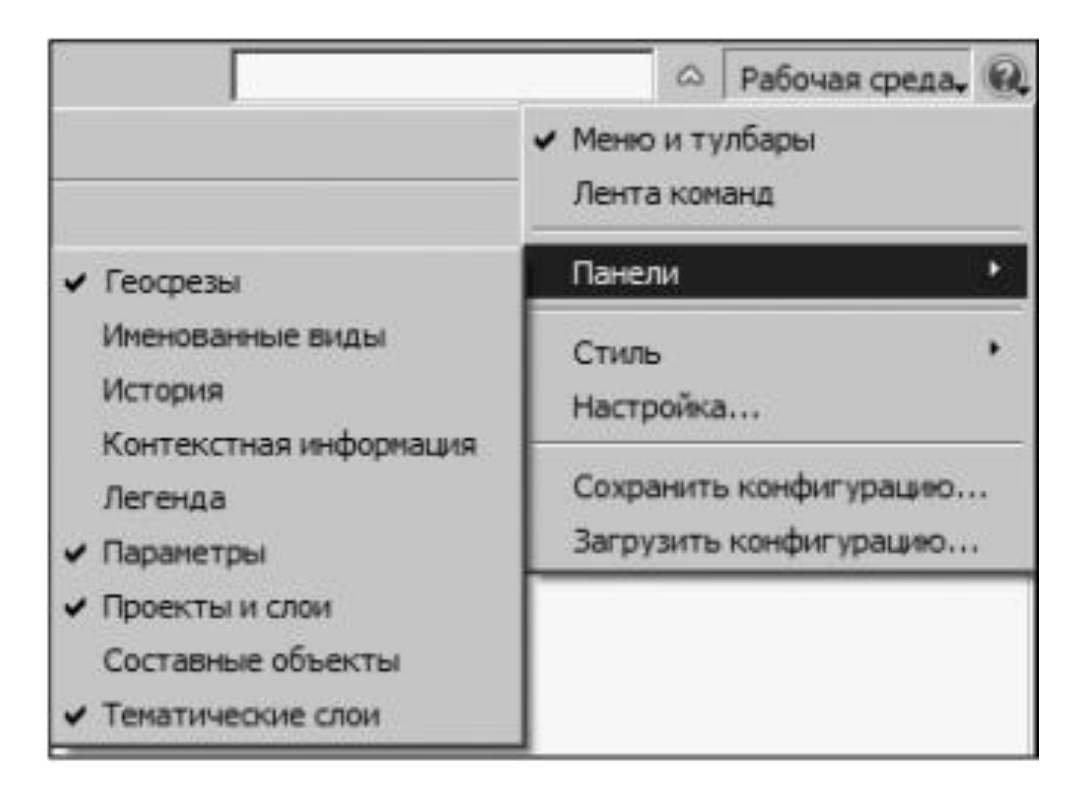

Рисунок 2 – Парковані панелі

У вікні «Параметри» уточнюються різні налаштування та відображається інформація за обраною командою. На відміну від інструментальних панелей вікна плану, локальні панелі інструментів вікна параметрів не налаштовуються.

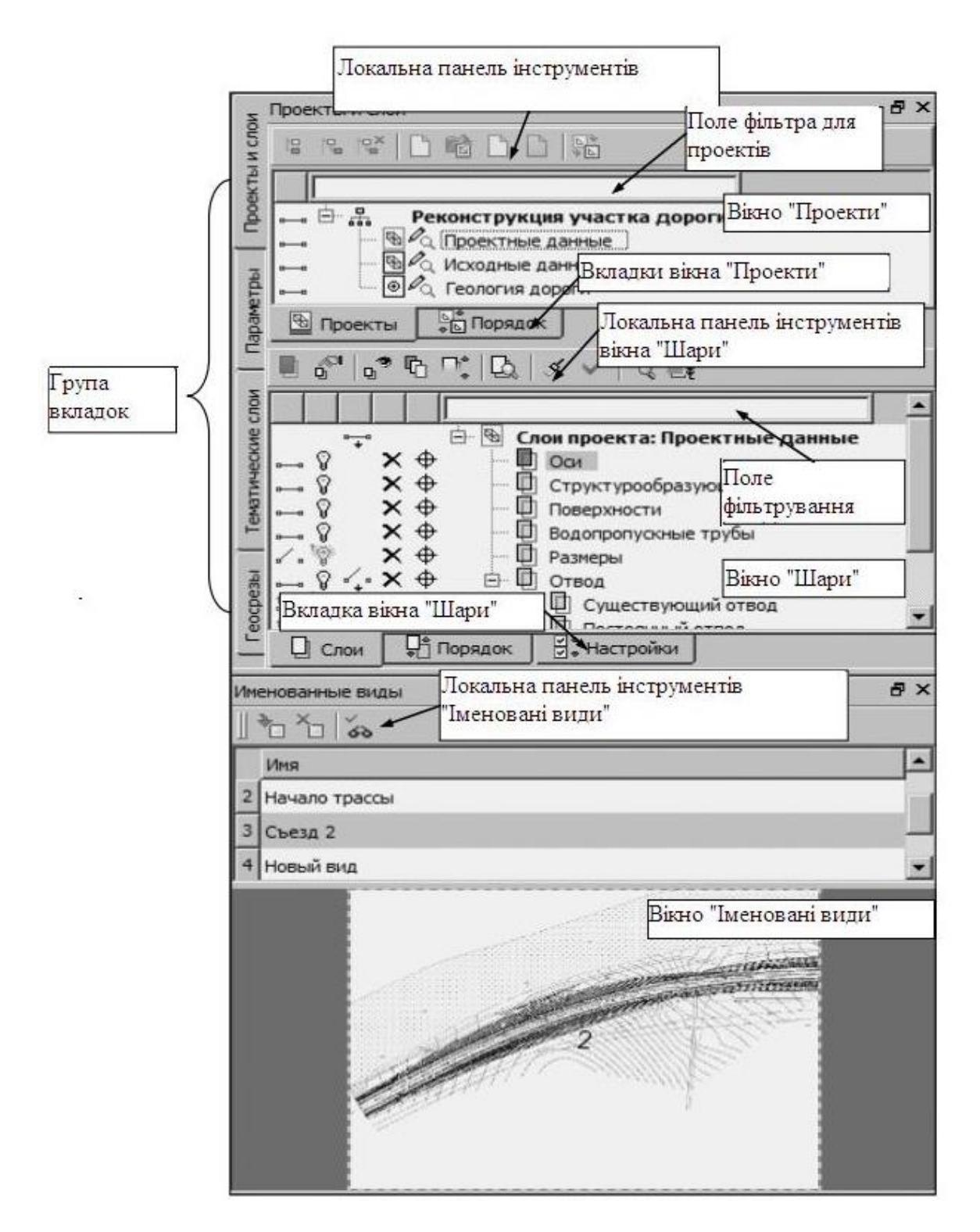

Рисунок 3 – Відображення шарів обраного проєкту і зосередження всіх команд по роботі з шарами

Для прикладу показано вікно параметрів команди «Змінити параметри точки» (рисунок 4). На локальних панелях інструментів активні тільки ті команди, які можуть використовуватися в поточний момент побудови: на верхній панелі активна кнопка стану курсору в режимі «Захват точки»  $|\bigoplus$ , а на нижній панелі команда «Змінити параметри точок» . Команди «Вибір точки»  $\boxed{\mathbf{R}}$ ; «Вибір точок у прямокутній рамці»  $\boxed{\Box}$ ; «Вибір точок у довільному контурі»  $\Box$ ; «Вибір точок маски»  $\mathscr{F}$ ; «Видалити точки» **X** доступні для вибору (рисунок 4).

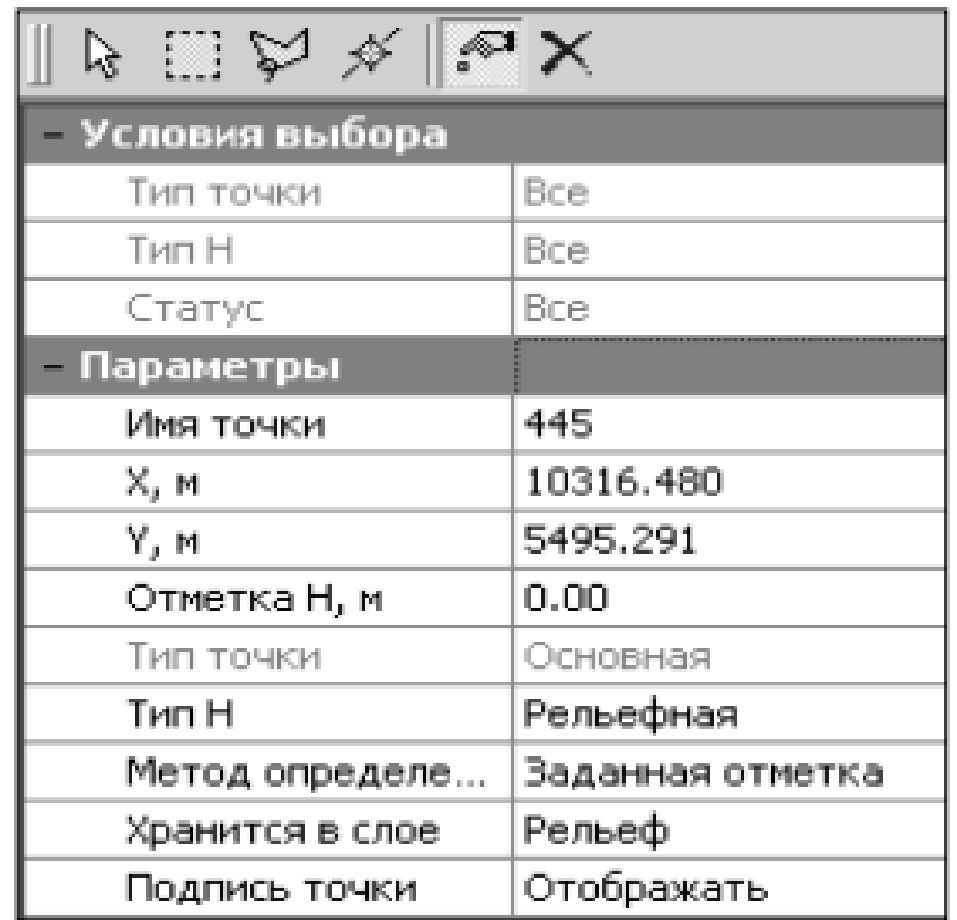

Рисунок 4 – Вікно параметрів команди «Змінити параметри точки»

#### <span id="page-15-0"></span>**2.2 Панелі інструментів**

Будь-яку команду з головного меню можна викликати за допомогою кнопок швидкого виклику з панелей інструментів або стрічки команд. Вибір команд і їх відображення на панелях інструментів або на стрічці можна міняти за допомогою пункту

меню «Робоче середовище/Налаштування». До того ж кожна панель може бути встановлена в будь-якому довільному місці екрана [\[8,](#page-57-8) [13,](#page-57-7) [14\]](#page-57-4).

### <span id="page-16-0"></span>**2.3 Масштабування і навігація**

Команди для масштабування і навігації згруповані в меню «Вид: Збільшити рамкою»  $\boxed{P_1}$ , «Збільшити»  $\boxed{Q}$ , «Зменшити»  $\boxed{Q}$ . «Показати все» $\left|\mathbb{Q}\right|$ , «Масштаб»  $\left|\mathbb{Q}\right|$ , «Панорамування»  $\mathbb{Z}$ , «Позиціонувати» , «Панорамування вправо» », «Панорамування вліво» $\left| \cdot \right|$ , «Панорамування вгору»  $\left| \frac{1}{n} \right|$ «Панорамування вниз» - , «Попередній вид» (, «Наступний вид»  $\left| \cdot \right|$  і «Освіжити»

## <span id="page-16-1"></span>**2.4 Система зберігання даних**

Переваги файлової системи зберігання [\[12,](#page-57-2) [13,](#page-57-7) [14\]](#page-57-4):

– при зберіганні на локальному диску користувачеві доступний весь набір даних і функцій системи: можна відкривати, вносити зміни і зберігати проєкти будь-яких типів, набори проєктів і колективні ресурси;

– обсяг даних, що зберігаються, нічим не обмежений, тільки параметрами стаціонарного комп'ютера;

– місце документів забезпечує корпоративну роботу з системами CREDO;

– сховище документів може створити і користувач, який працює автономно, але максимальний ефект від використання сховища буде отримано групою користувачів, які використовують для роботи загальні вихідні дані, що розділяються, ресурси, проєкти і тощо;

– система зберігання даних не вимагає оновлення при оновленні систем CREDO;

– просте створення і обслуговування системи, що не передбачає спеціальної підготовки адміністратора;

– можлива робота з різними сховищами і локальними дисками в рамках одного сеансу;

– дані одного набору проєктів можуть фізично зберігатися в різних сховищах і на локальних дисках.

При роботі зі сховищем документів забезпечується [\[12,](#page-57-2) [15\]](#page-57-3):

– повноцінна рольова система безпеки з можливістю формування груп користувачів, для яких призначаються права доступу в рамках існуючої ієрархії зберігання;

– аудит – ведення протоколу звернень до бази зберігання даних з фіксацією всіх змін даних;

– управління версіями проєктів і наборів проєктів, тобто можливість відновлення даних на зазначену дату;

– відкладене видалення даних (кошик);

– просте і зручне резервне копіювання і відновлення.

### <span id="page-17-0"></span>**2.5 Поняття і визначення «Проєкт», «Набір проєктів»**

Проєкт є основною одиницею зберігання даних у системі. За проєктом зберігаються:

- структура і властивості шарів;
- елементи, створені користувачем;
- група налаштувань, однакових для однотипних елементів: стилі розмірів, стилі поверхонь, властивості підписів точок. Налаштування стилів розмірів поверхонь задаються в діалоговому вікні «Властивості проєкту» (рисунок 5).

Підписи точок налаштовуються в діалоговому вікні «Налаштування підписів точок», яке відкривається однойменною командою з головного меню «Установки/Активний проєкт».

При створенні будь-якого елементу проєкту визначаються його геометричні та графічні властивості. Для цього часто використовуються посилання на **роздільні ресурси (РР)**. Наприклад, при нанесенні на зйомку угідь в якості роздільних ресурсів можуть бути використані площадні тематичні об'єкти класифікатора з папки «Топоплан/Рослинність».

Проєкти можуть бути різних типів: план, креслення, профіль тощо. Для кожного типу передбачається відповідний функціонал.

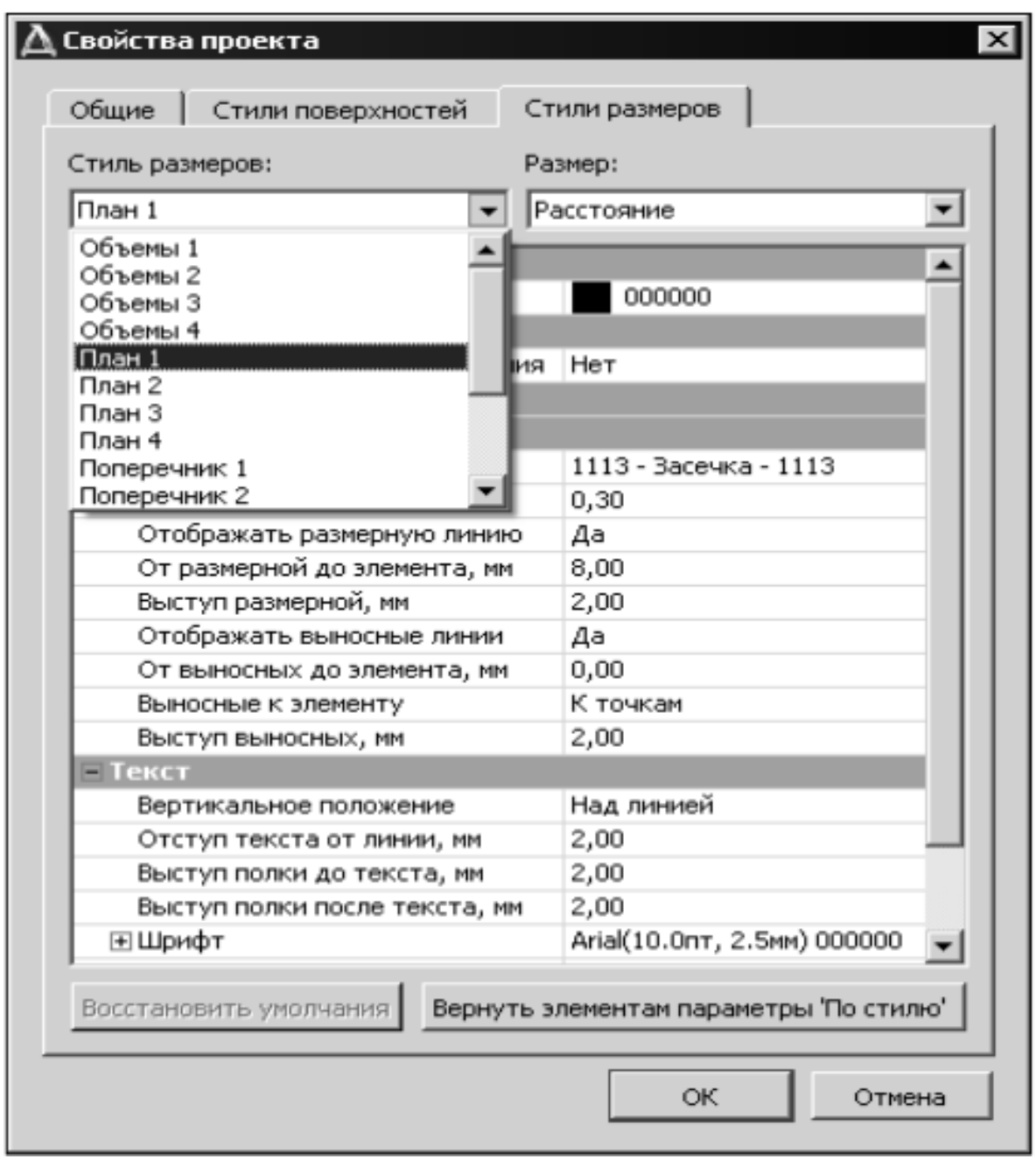

Рисунок 5 – Властивості вікна проєкту

Різні типи проєктів будуть показані на конкретних прикладах у відповідних розділах методичних вказівок.

**Набір проєктів (НП)** може складатися з одного або декількох проєктів.

За набором проєктів зберігається ряд важливих налаштувань, так звані **властивості набору проєктів (ВНП)**: масштаб зйомки, системи координат, одиниці вимірювання, точність подання, дані для заповнення штампів креслень і відомостей, графічні властивості деяких елементів тощо. Це

дозволяє відкрити в одному наборі кілька різних проєктів, потім налаштувати загальні властивості одночасно для всіх проєктів НП. Після збереження набору проєктів і при подальшому його відкритті ніяких додаткових дій і налаштувань вже не буде потрібно.

У загальному випадку в системі створюються набори проєктів таких типів: плану, профілю та креслення. На цьому етапі ми будемо працювати тільки з НП плану.

Набір проєктів плану має деревоподібну структуру вузлів (рисунок 6), які зберігають посилання на проєкт та інформацію про його стан, тобто завантажений проєкт чи ні, у якому стані завантажений: для запису або читання.

Зробити проєкт активним можна подвійним натисканням лівої кнопки миші на його назві.

При цьому активним стане шар, розташований першим у дереві шарів.

Для проєктів і набору проєктів передбачені перемикачі, які управляють видимістю окремих проєктів і всього НП (рисунок 6).

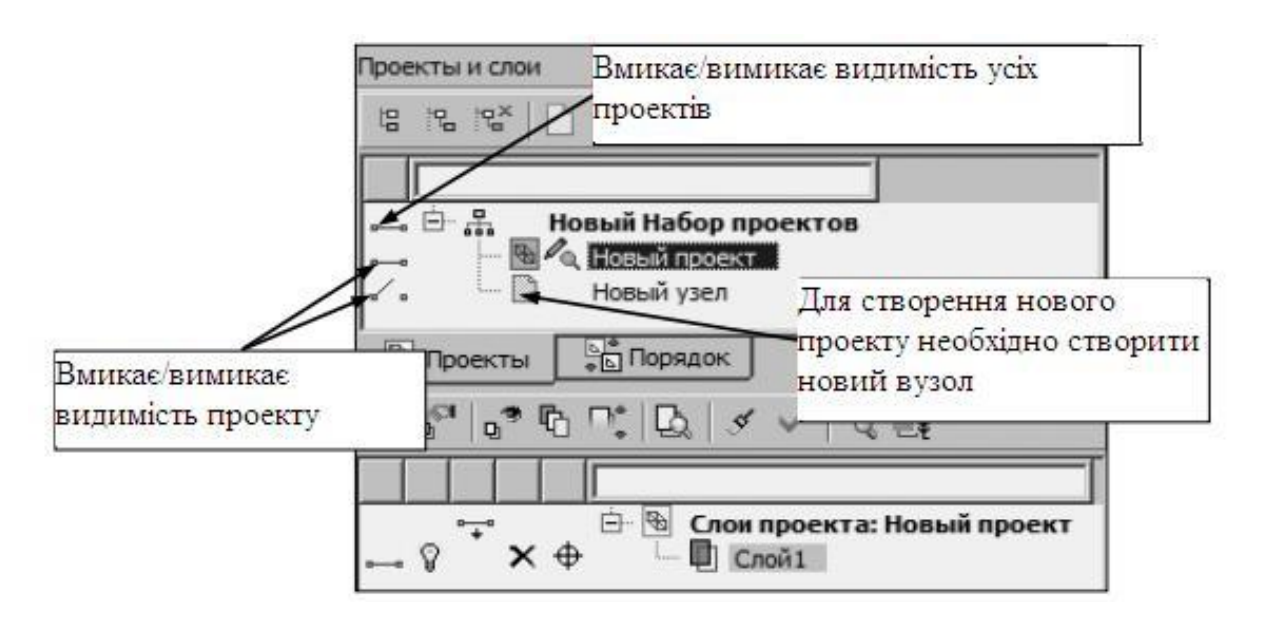

Рисунок 6 – Видимість шарів набору проєктів

У вузли набору проєктів можна завантажити проєкт, який було збережено раніше на диску або у сховище документів (команда «Відкрити проєкт» ) чи створити новий проєкт (команда «Створити проєкт» ).

При видаленні вузла з набору проєктів видалення самого проєкту не відбувається. Видалити проєкт можна в діалогах відкриття і збереження проєктів, а також безпосередньо на диску або у сховищі, де збережений цей проєкт.

У вузли набору проєктів можна імпортувати дані різного типу, що формуються програмами комплексу CREDO або іншими програмами, зокрема:

– файли обміну з розширеннями PRX, OBX, MPX (обмінні формати систем CREDO III);

– об'єкти, створювані програмами CREDO\_TER і CREDO\_MIX;

– дані, створювані програмою CREDO\_DAT 4 (файли GDS);

– файли DXF;

– файли MIF/MID (Mapinfo);

– файли TXF, SXF, дані створювані програмою «Панорама»;

– растрові файли, створені в програмі TРАНСФОРМ 3.0- 4.0 (файли TMD);

– текстові файли з інформацією по точках (N, X, Y, Z і коди);

– файли форматів LAS, TXT, CPC (хмари точок);

– дані по об'єктах нерухомості з XML-файлів, що надаються органами кадастрового обліку (земельних ділянках, їхніх частин, зонах, кордонах і об'єктах капітального будівництва);

– файли у форматі TopoXML для обміну даними по цифровій моделі поверхні та ситуації (створеної в першу чергу в програмних продуктах на платформі CREDO III) з іншими програмними продуктами. Крім геометричних характеристик, передаються всі інші параметри елементів, у тому числі підписи, назви і значення семантичних властивостей.

21

<span id="page-21-0"></span>**3 Проєктування дороги за новим напрямком. Креслення та відомості**

#### **3.1 Формування «Нового проєкту»**

<span id="page-21-1"></span>Запустіть систему «ДОРОГИ». Створіть новий набір проєктів. На панелі інструментів натисніть кнопку «Створити новий - Набір проєктів»  $\Box$ 

Змініть назву набору проєктів. У вікні «Проєкти» виділіть курсором «Новий набір проєктів», натисніть «F2». Тим самим способом змініть назву проєкту на «Лінійний об'єкт ПК 0 + 00», а назва шару на «Вісь дороги».

Підвести курсор до проєкту «Лінійний об'єкт ПК 0 + 00» і натисніть кнопку «Створити вузол на наступному рівні» | .

У структурі проєктів з'явився «Новий вузол». Виділіть курсором «Новий вузол» і натисніть кнопку «Створити проєкт» .

У вікні «Новий проєкт» у групі «Варіанти створення нового проєкту» виберіть налаштування «Створити проєкт імпортом зовнішніх даних». В якості даних для імпорту виберіть «Імпорт файла PRX». Вкажіть шлях до файла «Підоснова-1.prx» і натисніть «ОК».

Виконайте команду «Вид/Показати/Всі» «Ctrl + 0».

Збережіть НП і проєкти – команда «Зберегти НП і всі проєкти»  $\boxed{2}$ .

#### <span id="page-21-2"></span>**3.2 Створення траси**

1 У межах смуги зйомки створіть трасу лінійного об'єкта у вигляді тангенціального ходу (рисунок 7).

Увімкніть видимість шару «Тангенціальний хід проєкту» «Підоснова-1» (попередньо натисніть кнопку »), а видимість шарів «Ситуація» і «Рельєф» вимкніть.

Виберіть команду «Дорога/Створити Трасу АД/Зі створенням елементів»  $||\mathbf{H}||$ .

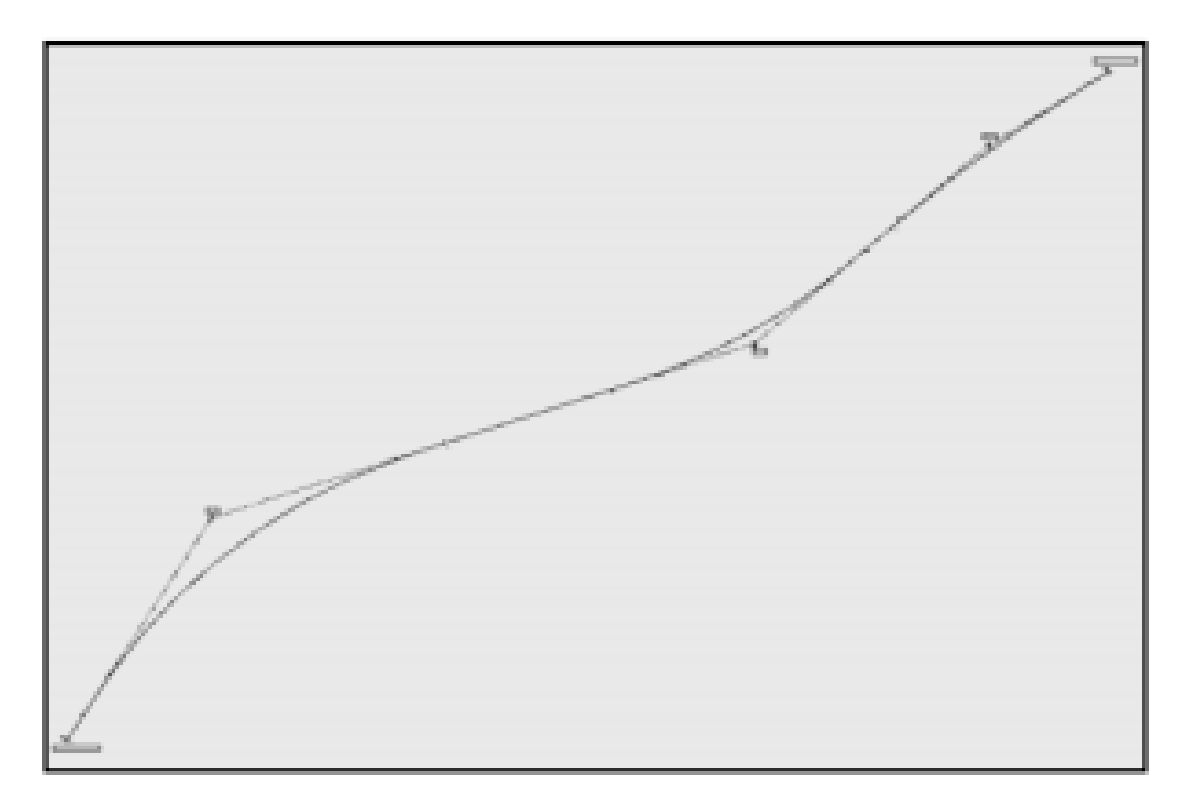

Рисунок 7 – Тангенціальний хід траси лінійного об'єкта

Курсором у режимі захоплення точок захопіть точку «Початок ходу» і по порядку всі вершини кутів повороту.

У точці «Кінець ходу» натисніть кнопку «Останній елемент побудови».

Налаштуйте вікно параметрів, як показано на рисунок 8.

Застосуйте побудову $\vert \vee$ 

2 Відредагуйте трасу, вписавши заокруглення в кути поворотів, для цього:

– виберіть команду «Дорога/Редагувати трасу АД/Змінити через ВК» і курсором у режимі захоплення лінії необхідно вказати трасу;

– на локальній панелі інструментів виберіть метод «Редагувати параметри заокруглення» **[4]** і вкажіть ВК 1 (перша зліва);

– змініть схему сполучення з L-L (пряма-пряма) на К-nС-К (перехідна крива - окружність - перехідна крива) і уточніть параметри заокруглення: радіус R = 1200 м, перехідні криві по 100 м;

– **поки НЕ застосовуйте побудову**;

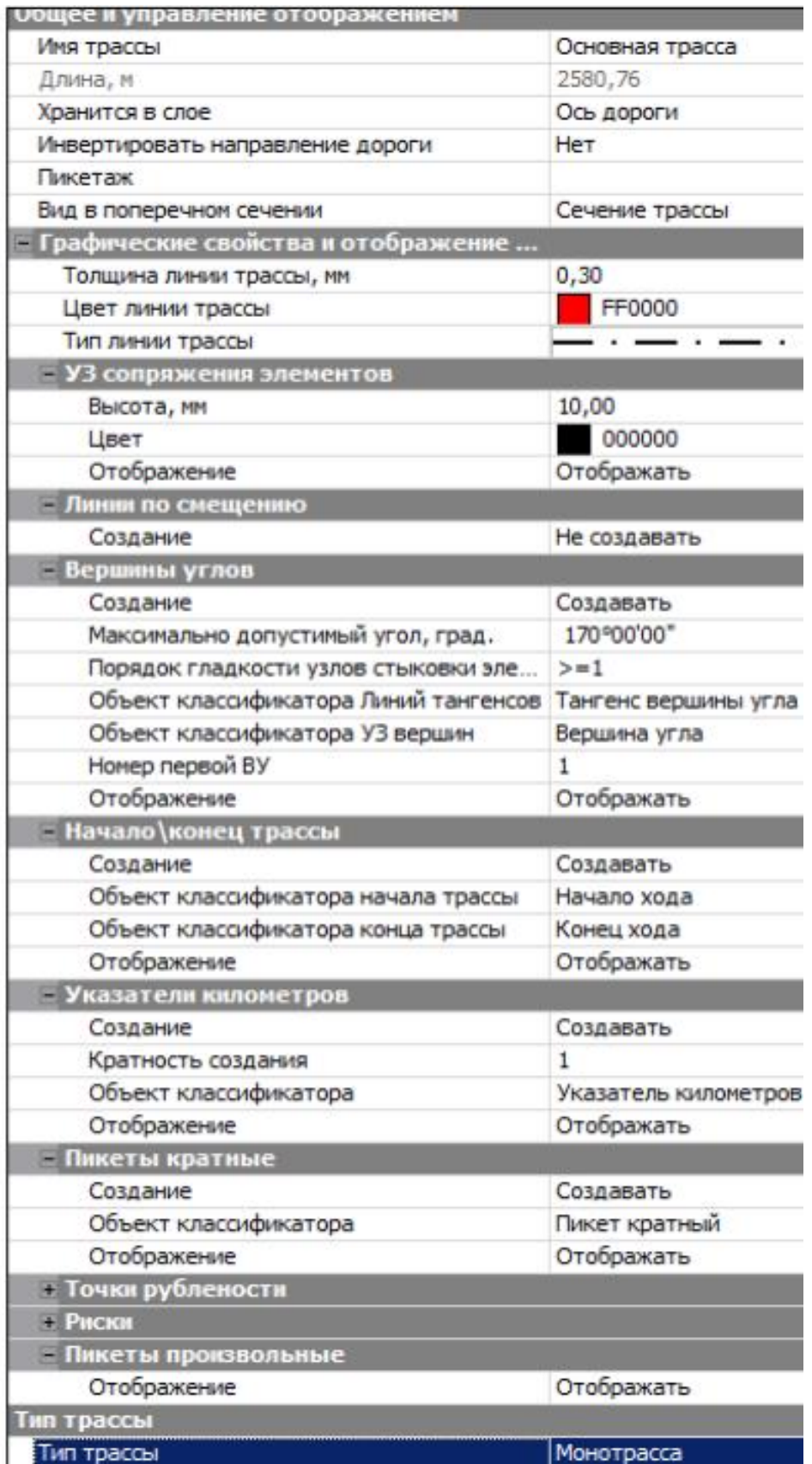

Рисунок 8 – Вікно параметрів «Загальне управління відображенням»

– курсором у режимі захоплення точки вкажіть ВК 2 і відредагуйте її параметри аналогічно до ВК 1 (параметри заокруглення такі ж самі, як і для ВК 1);

– для ВК 3 задайте радіус заокруглення R = 3000 м (довжини перехідних кривих задайте рівними нулю). **Застосуйте побудову.**

На цьому редагування траси закінчено.

Зверніть увагу! Після введення з клавіатури значень радіуса і довжин перехідних кривих, система автоматично перерахує інші параметри заокруглення.

3 Параметри створеної траси і розбиття заокруглень різними способами можна отримати у вигляді відомостей (група команд меню «Відомості»). Для прикладу створимо відомість розбиття першого заокруглення.

Виберіть команду «Відомості/Розбиття заокруглень» і вкажіть створену трасу АД.

У вікні параметрів у полі рядка «Ім'я шаблону» за допомогою кнопки відкрийте діалог «Вибір шаблона» відомості і вкажіть потрібний шаблон (рисунок 9).

|                                                                                                    | Имя                                                                                                    | Тип       | Просмотр Объекта                       | <b>母×</b>        |
|----------------------------------------------------------------------------------------------------|----------------------------------------------------------------------------------------------------|-----------|----------------------------------------|------------------|
| $\mathbf{m}$<br>Шаблоны ведомостей<br>۰<br>Влагоустройство и озеленение<br>Геология<br>Здания и сооружения<br>Объемы работ<br>Отвод земель<br>Оценка проектного решения<br>Параметры дорожного поперечник<br>Пересекаемые коммуникации<br>Привязочные ведомости и специфи<br>Разбивка | щ<br>Вед. разбивки закр (абс. коор Шаблон ве<br>Вед. разбивки закр (от Б и от  Шаблон ве<br>Вед. разбивки закр (от полух Шаблон ве<br>Вед. разбивки закр (от танген Шаблон ве<br>Вед. разбивки закр (от хорд э Шаблон ве<br>Вед. разбивки закр (от хорды  Шаблон ве<br>m<br>Вед. разбивки закр (углов от<br>国<br>Вед. разбивки закр (углов от  Шаблон ве | Шаблон ве |                                        |                  |
| Тематические объекты                                                                                                    |                                                                                                    |           |                                        |                  |
| Углы поворота, створные знаки и ре<br>Элементы профиля                                                                                                    |                                                                                                    |           | Поиск<br>英语                            | a x              |
|                                                                                                    |                                                                                                    |           |                                        |                  |
|                                                                                                    |                                                                                                    |           | - Общие<br>Искать                      | Объекты          |
|                                                                                                    |                                                                                                    |           | Интервал поиска                        | Во всех па       |
|                                                                                                    |                                                                                                    |           |                                        |                  |
|                                                                                                    |                                                                                                    |           | Результат поиска<br>- Параметры поиска | Списком          |
|                                                                                                    |                                                                                                    |           | Имя                                    | Да               |
|                                                                                                    |                                                                                                    |           |                                        |                  |
|                                                                                                    |                                                                                                    |           | Совпадение<br>Значение                 | Содержит         |
|                                                                                                    |                                                                                                    |           | Код                                    | Her              |
|                                                                                                    |                                                                                                    |           | <b>Bars cosssuin</b>                   | Hav              |
| m<br>$\overline{a}$<br>r.                                                                                                    | $\epsilon$<br>m                                                                                                    | ×.        |                                        |                  |
| Вед. разбивки закр (от тангенсов)<br>Иня:                                                                                                    |                                                                                                    |           |                                        | <b>COTKPETTE</b> |
|                                                                                                    |                                                                                                    |           |                                        |                  |

Рисунок 9 – Вибір шаблона відомостей

У групі параметрів «Деталізація відомості» зробіть вибір заокруглення, для якого виконується розбиття (рисунок 10).

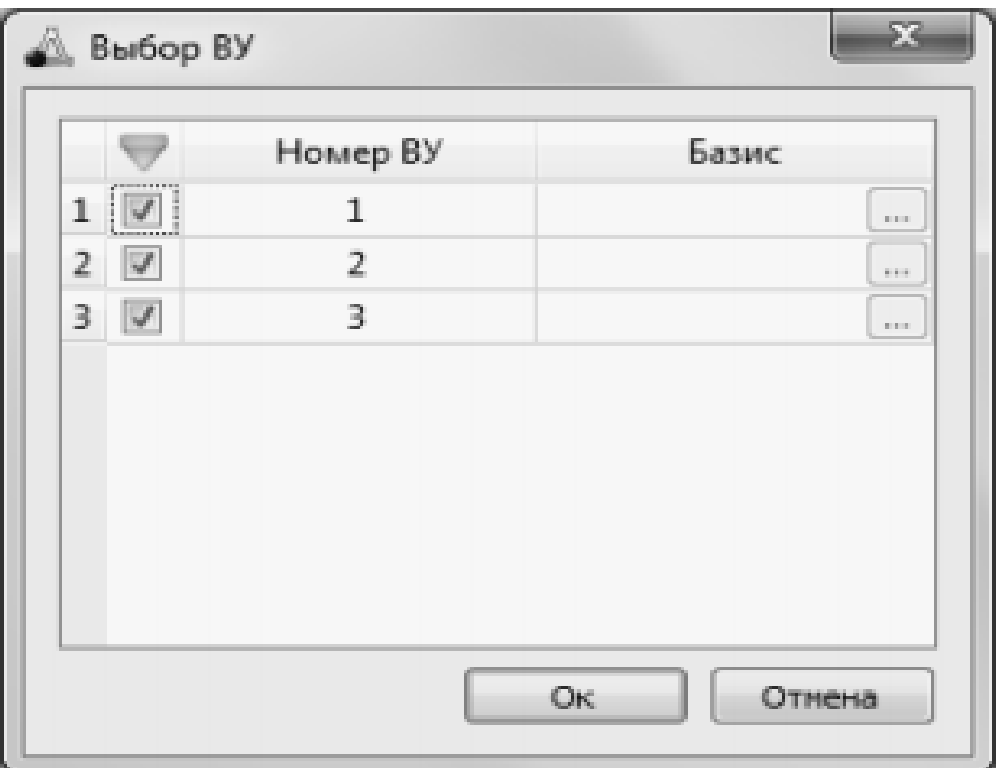

Рисунок 10 – Вибір заокруглення

Інші параметри залиште заповненими системою за замовчуванням і застосуйте побудову.

Створена відомість відкриється в додатку «Редактор відомостей», який дозволяє відредагувати як саму таблицю, так і її текст, а також змінити параметри сторінки, роздрукувати відомість і зберегти її у форматі HTML (рисунок 11).

За таким самим принципом створюються всі відомості за планом траси (меню «Відомості»).

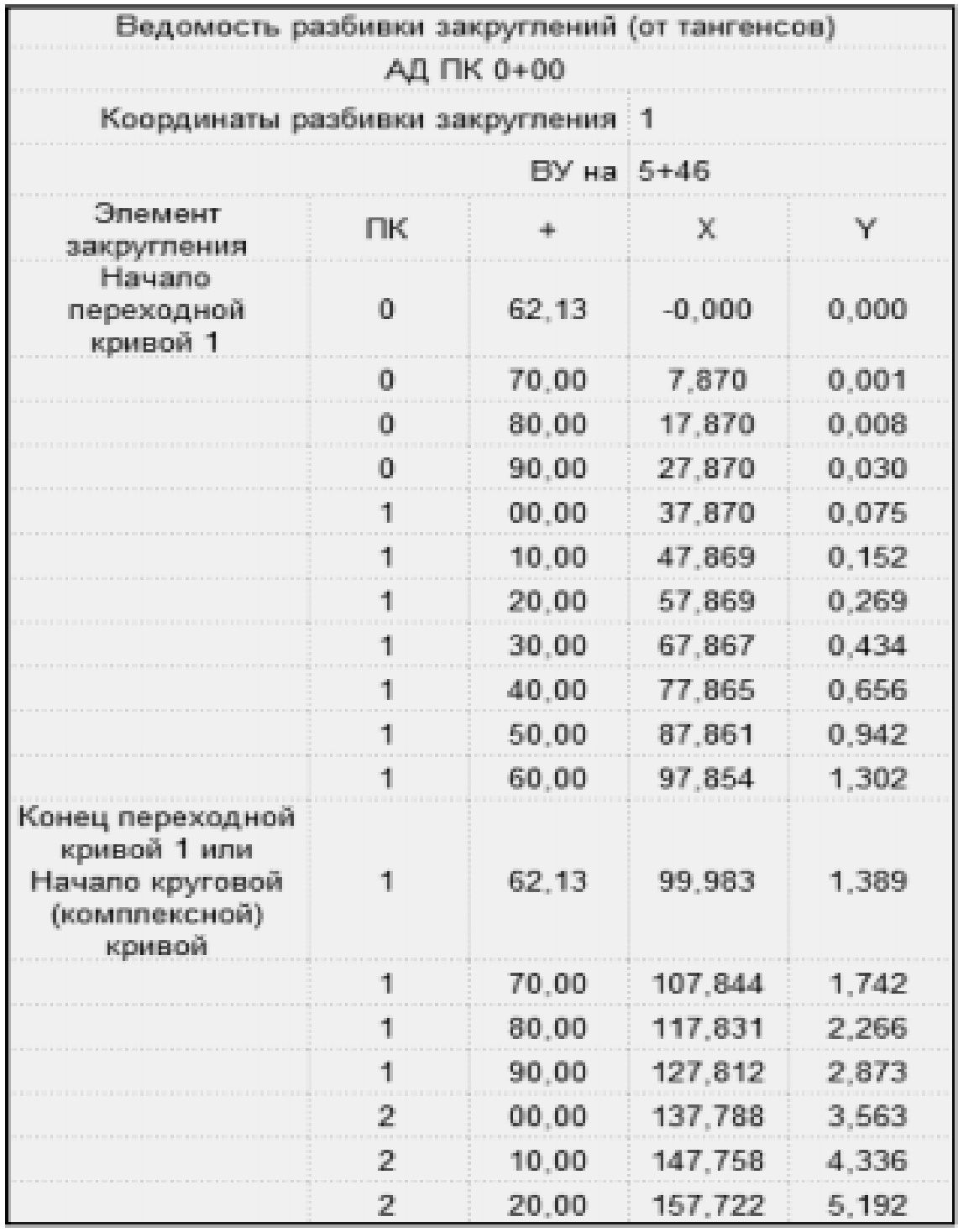

Рисунок 11 – Відомість розбиття заокруглень

## <span id="page-26-0"></span>**3.3 План дороги. Застосування шаблона «Дорожні смуги»**

План дороги по верху дорожнього полотна можна створити за допомогою дорожніх смуг (ДС). Для швидкого отримання параметрів по смугах проїжджої частини та узбіччях, а також безлічі інших даних ми використовуємо шаблон дороги.

У системі реалізована можливість створення і зберігання шаблонів для різних типів автомобільних доріг (АД).

Шаблон – це проєкт, у якому зберігаються параметри однієї траси АД. Шаблони являють собою файли формату МРМ і можуть передаватися з комп'ютера на комп'ютер.

У шаблон копіюються такі дані:

– параметри траси АД в плані: планова геометрія дорожніх смуг, пікетаж (крок пікетів), графічні властивості та відображення траси, тип траси і параметри конструкції;

– всі налаштування шарів сіток і профілів у наборі проєктів профілів;

– значення параметрів інтервалів і точок, що зберігаються в шарах сіток профілю;

– для політраси зберігаються параметри трьох осей.

У шаблон не копіюються:

– геометрія траси в плані та геометрія поздовжніх профілів;

– дані профілів і вид профілів (позначки, ординати, робочі позначки, відстані, вертикальні криві);

– елементи плану (пікети, прямі і криві плану, кілометри);

– з сітки «Віражі» - усі графіки та інтервали конструкції;

– з сітки «Дорожній одяг» і «Ремонт покриття» - зміни ширини проїжджої частини;

– з сітки «Земляне полотно» і «Ремонт укосів» - зміни ширини узбіч;

– дані сітки «Відстані видимості» (всі графи);

– дані сітки «Рівність IRI» (всі графи);

– розраховуються значення коефіцієнтів аварійності в графі сітки «Коефіцієнти аварійності».

До програмного комплексу включено шаблони доріг усіх технічних категорій, в тому числі з дорожніми смугами.

При використанні шаблона можна копіювати всі дані або тільки їхню певну частину – вибір налаштувань у рядку «Імпортовані параметри» (рисунок 12).

Передбачено також імпорт даних будь-якої траси АД з проєктів набору – вибір налаштувань у рядку «Вихідна маска».

У нашій роботі ми запроєктуємо дорогу II категорії. Для копіювання типових даних за цією категорією використовуємо відповідний шаблон.

| <b>Bce</b><br>Дорожные полосы<br>Чертежи<br>Открыть<br>Упорядочить ▼ | Параметры<br><b>M</b> C.ROM<br><b>Проекты</b><br>Исходная маска<br>Исходная маска<br>Импортируемые параметры<br>Дорожная одежда и ремонт покрытия<br>Открыть шаблон<br>Земляное полотно и ремонт откосов<br>Результирующая маска<br>• Россия • Дороги общего пользования<br>Hosas nanka | <b>母×</b><br>マリ+中中的所至サノ×<br>Из шаблона<br>Bce<br>$\vert x \vert$<br>مر<br>Поиск: Дороги общего поль                                                           |  |
|----------------------------------------------------------------------|----------------------------------------------------------------------------------------------------|----------------------------------------------------------------------------------------------------|--|
| <b>Е Избранное</b>                                                   | Имя -                                                                                                    | Тип<br>Д                                                                                                    |  |
| <b>Е Библиотеки</b>                                                  | 5 1 категория (4 полосы по типу монотрасса<br>ДП 1 категория (4 полосы). mpm<br>国 ДП 2 категория (4 полосы).mpm                                                                                                    | CREDO - Шаблон профиля л<br>09<br>CREDO - Шаблон профиля л<br>O <sub>5</sub><br>CREDO - Шаблон профиля л<br>09                                                |  |
| В Компьютер<br><b>EN CeTb</b>                                        | П ДП 2 категория.mpm<br>国 ДП 3 категория.mpm<br><b>Ed</b> ДП_4 категория.mpm<br><b>В ДП_5</b> категория.mpm                                                                                                    | CREDO - LLta6non ripoderna A.L.<br>CREDO - Шаблон профиля л<br>O <sub>3</sub><br>CREDO - Шаблон профиля л<br>O <sub>3</sub><br>CREDO - Шаблон профиля л<br>OS |  |
|                                                                      | $\left  \cdot \right $<br>Имя файла: ДП_2 категория.mpm                                                                                                    | Файл MPM (*.mpm)                                                                                                    |  |

Рисунок 12 – Налаштування «Імпортованих параметрів»

4 Відкрийте команду «Дорога/Редагувати Трасу АД/Імпорт параметрів і проєктів профілю».

Параметри команди показані на рисунку 12.

Зі списку вибираємо шаблон з наявністю дорожніх смуг (рисунок 12).

Потім вказуємо створену трасу АД в графічній області або зі списку в рядку «Вибір траси АД» (група параметрів «Результуюча маска»).

Застосовуємо команду.

У результаті на плані з'явилися межі ДC по проїжджій частині та узбіччях і цільові лінії (ЦЛ), за допомогою яких місце розташування і ширина ДC передаються на поперечники дороги.

5 Для інтерактивного створення та редагування ДC служить команда «Дорога/Робота з дорожніми смугами»  $\|\cdot\|$ . Перейдемо

в спеціальне вікно для роботи з ДC, щоб познайомитися з його функціональністю (рисунок 13). Для цього виберіть трасу АД подвійним натисканням курсора.

Команди для роботи з ДC «Вікно ДC» поділене на кілька областей: план (відображаються всі видимі елементи плану генерального, а обрана траса АД набуває кольору, який задано для стану «обраний елемент»), парковані панелі («Проєкти і шари», «Параметри» тощо) і сітки з набором граф.

У головному меню згруповано команди для роботи з окремими графами, призначення цільових ліній і налаштування відображення ДC і ЦЛ на плані, розрахунку розширень. Можна також управляти видимістю окремих граф, вибирати фоновий режим роботи в даному вікні (пасивний або робота з сітками), отримувати інформацію за елементами і вимірювати відстані в плані.

У вікні дорожніх смуг за замовчуванням ввімкнено фоновий режим роботи з сітками, оптимальний для швидкого переходу по графах, - при вказуванні курсором будь-якої графи відразу відкривається вікно параметрів для створення або редагування даних у цій графі.

| Сетка Дорожные полосы Размеры |                                |                                                                                                    |                                                   |                      |
|-------------------------------|--------------------------------|----------------------------------------------------------------------------------------------------|---------------------------------------------------|----------------------|
| пк Пикеты                     |                                | $\ \hspace{0.02cm} \ \hspace{0.02cm} \ \hspace{0.02cm} \ \hspace{0.02cm} \kappa\hspace{0.02cm}\  \overline{\hspace{0.02cm} \kappa}\hspace{0.02cm}\  \overline{\hspace{0.02cm} \kappa}\hspace{0.02cm}\  \overline{\hspace{0.02cm} \kappa}\hspace{0.02cm}\  \overline{\hspace{0.02cm} \kappa}\hspace{0.02cm}\  \overline{\hspace{0.02cm} \kappa}\hspace{0.02cm}\  \overline{\hspace{0.02cm} \kappa}\hspace{0.02cm}\ $ |                                                   |                      |
| Обочием слева                 | XIII.I.I.                      |                                                                                                    | Параметры                                         |                      |
|                               |                                |                                                                                                    | и слои                                            |                      |
| Проезжая часть слева          | Дополнительная полоса движения |                                                                                                    | $P$ $H + \Phi \Phi$ $R_0 R_7 \times H$ $N \times$ |                      |
| и Центральная полоса          | 5-я разделительная полоса      |                                                                                                    | Троекты<br>4-14-4-4 名甲基安  安  安                    |                      |
| Проезжая часть справа         | Переходно-скоростная полоса    |                                                                                                    | - Графа сетки                                     |                      |
|                               | 4-я разделительная полоса      |                                                                                                    | Проект сетки                                      | Левые полосы         |
| Обочины справа                | 7 3-я полоса движения          | 20                                                                                                    | Tpadia                                            | 1-я полоса движения  |
| Расчет уширений на вираже     |                                |                                                                                                    | Параметры<br>- Выбранный интервал                 |                      |
|                               | 3-я разделительная полоса      |                                                                                                    | Выбор интервала                                   | TK 0+0,000 - 2537,55 |
|                               | 7 2-я полоса движения          |                                                                                                    | Начало интервала                                  | $0 + 00,000$<br>ПК   |
|                               | 2-я разделительная полоса      |                                                                                                    | Конец интервала                                   | NK 25 + 37,55 0      |
|                               |                                |                                                                                                    | Длина интервала, м                                | 2537,55              |
|                               | 1 1-я полоса движения          |                                                                                                    | cnow<br>Целевую линию                             | √ Создавать          |
|                               | $1 - 0.75$                     |                                                                                                    | - Участок с постоянной шири                       |                      |
|                               |                                |                                                                                                    | Тематические<br>Длина, м                          | 2537,55              |
|                               |                                |                                                                                                    | Ширина, м                                         | 3,75                 |
|                               |                                |                                                                                                    | <b>Отгон в начале</b>                             |                      |
|                               | $B = 3.75$                     |                                                                                                    | Отгон                                             | Внешний              |
|                               |                                |                                                                                                    | Длина, м                                          | 0.00                 |
|                               |                                |                                                                                                    | Конец отгона                                      | $0 + 00,000$<br>ПК   |
|                               |                                |                                                                                                    | Ширина, м                                         | 3,75                 |
|                               | B=3.75                         |                                                                                                    | <b>Отгон в конце</b>                              |                      |
|                               |                                |                                                                                                    | Отгон                                             | Внешний              |
|                               |                                |                                                                                                    | Длина, м                                          | 0.00                 |
|                               |                                |                                                                                                    | Начало отгона                                     | $25 + 37,550$<br>ПК  |
|                               | $1 - 0.75$                     |                                                                                                    | Ширина, м                                         | 3,75                 |
|                               |                                |                                                                                                    | - Интервал под курсором                           |                      |
|                               |                                |                                                                                                    | Начало интервала                                  | $0 + 00,000$<br>ПК   |
|                               |                                |                                                                                                    | Конец интервала                                   | TK 25 + 37,55 0      |
|                               | B-3                            |                                                                                                    | Длина интервала, м                                | 2537,55              |
|                               |                                |                                                                                                    |                                                   |                      |

Рисунок 13 – Налаштування, створення та редагування параметрів дорожніх смуг

Дорожні смуги створюються через графи. Усі графи робочі, тобто, на відміну від інформаційних граф, вони служать для створення і редагування даних.

У кожній графі можна створити практично необмежену кількість інтервалів (мінімальна довжина інтервалу 1 м). Будьякій інтервал може мати ділянку з постійною шириною і ділянки відгону ширини.

Крім інтервалів з параметрами планової геометрії, для всіх смуг руху можна задавати точки зі значеннями розширень. Для центральної смуги за точками зберігаються дані щодо зміщення смуг руху вліво або вправо від осі (траси АД), якщо це потрібно в умовах обмеженого простору проєктування дороги, і додаткове зміщення в результаті влаштування розширень на кривих.

Усього для опису проїжджої частини дороги передбачено 19 смуг (граф):

- центральна смуга гальмування (накопичення) для лівих поворотів на каналізовані з'їзді;
- 1-ша, 2-га і 3-тя смуги руху зліва і справа від осі для транзитних смуг руху;
- перехідно-швидкісна смуга (ПШС) гальмування і розгону зліва і справа від осі, у тому числі для правих поворотів на з'їздах;
- додаткова смуга руху зліва і справа від осі розташовується праворуч від ПШС за ходом руху і використовується, наприклад, для влаштування зупинкового майданчика;
- 2-га, 3-тя, 4-та, 5-та роздільні смуги зліва і справа від осі - для поділу транспортних потоків. Першу таку смугу від осі дороги (2-га розділова) можна влаштувати між 1-ю та 2-ю смугами руху.

За замовчуванням 2-га роздільна смуга автоматично увійде до складу 1-ї додаткової смуги проїжджої частини на поперечнику, тобто «Причепиться» не до 1-ї смуги руху, а до наступних смуг. Тому нумерацію роздільних смуг розпочато з цифри 2.

Дорожні смуги в складі узбіч формуються в окремих графах (рисунок 14).

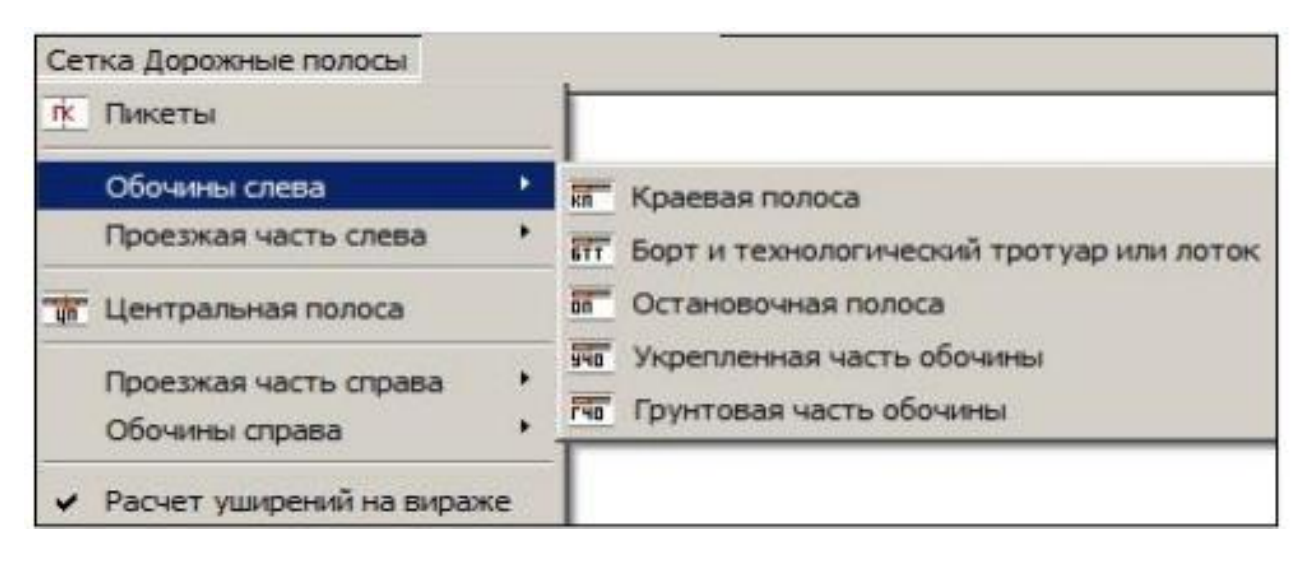

Рисунок 14 – Робота і управління параметрами дорожніх смуг (узбіч)

У них також можна створювати інтервали з описом планової геометрії смуги. Поперечні ухили по смугах узбіч (як і по проїжджій частині) і висотна прив'язка бортів через ДC не задаються - їхні значення прийняті за замовчуванням або з шаблона, а за необхідності можуть бути скориговані у вікні профілю у відповідних графах з параметрами узбіч.

Борти можна передбачити на конструктивних елементах узбіччя: зупинні смуги, тротуар. Параметри пішохідного тротуару вносяться в графу тієї частини узбіччя, на якій цей тротуар влаштовується, - укріплену або ґрунтову.

Для ґрунтової та укріпленої частин за точками зберігаються дані зі звуження узбіч (від'ємні значення), які створюються автоматично після розрахунку розширень. Це відбувається за умови, що розширення виконується за рахунок ґрунтової або укріпленої частину узбіччя (рисунок 15).

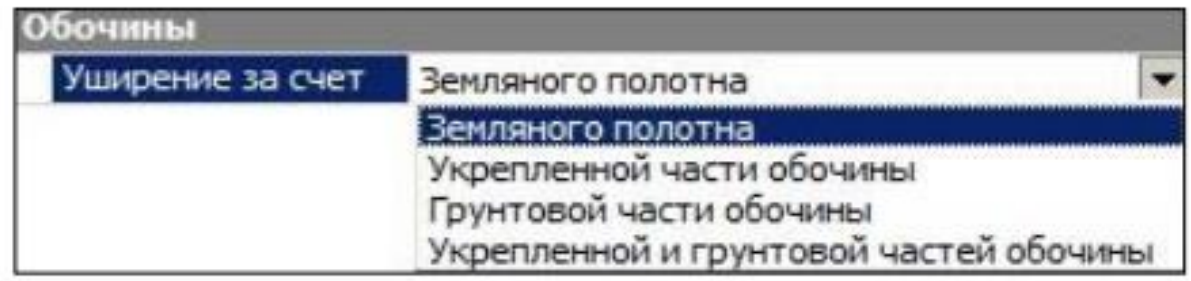

#### Рисунок 15 – Розширення земляного полотна

Звужується узбіччя з боку влаштування розширення проїжджої частини.

Інтерактивно можна ввести дані не тільки зі звуження, але і розширення узбіччя (позитивні значення) у певних точках, але при перерахуванні розширень (команда «Сітка Дорожні смуги/Розрахунок розширень на віражі») такі дані не будуть збережені.

6 У нашій роботі заокруглення по трасі виконані з найменшим радіусом кривизни 1200 м, що не вимагає влаштування розширень смуг руху.

7 Для прикладу додамо борт до складу узбіччя праворуч – використовуємо смугу «Додавання бортового каменю до складу узбіччя». Для цієї смуги узбіччя інтервалу в шаблоні нема.

Створимо його вздовж всієї дороги, з параметрами, які розділять ПЧ і узбіччя бортом. Для цього після зазначення графи:

- на локальної панелі інструментів натисніть кнопку «Редагувати в таблиці»  $\Box$ ;
- у вікні «Додавання бортового каменю до складу узбіччя» натисніть кнопку для вставлення рядків. Таким чином, система автоматично створює інтервал по всій довжині дороги. Натисніть «ОК»;
- тепер замініть параметри створеного інтервалу так, щоб система створила тільки бортовий камінь (без тротуару), що йде вздовж кромки - задайте ширину тротуару рівну нулю (рисунок 16);
- параметри борту залиште за замовчуванням і застосуйте побудову.

8 Закриваємо вікно ДC зі збереженням. Для цього служить

спеціальна кнопка **X** на панелі заголовка сіток або команда «Дані/Закрити Набір Проєктів».

9 Для завершення горизонтального планування дороги виконуємо створення каналізованого примикання, у результаті чого будуть автоматично додані перехідно-швидкісні смуги для правих поворотів і центральна смуга для виконання повороту ліворуч. При цьому будуть створені інтервали у відповідних графах ДC, а їхні параметри передані на поперечні профілі.

| @;  딱 먹 띵 ⊞ 문 띳   ણ   ?             |                           |  |  |  |
|-------------------------------------|---------------------------|--|--|--|
| Графа сетки                         |                           |  |  |  |
| Проект сетки                        | Правая обочина            |  |  |  |
| Графа                               | Технологический тротуар   |  |  |  |
| = Выбранный интервал                |                           |  |  |  |
| Выбор интервала                     | TK 0+0,000 - TK 25+37,549 |  |  |  |
| Начало интервала                    | $\Box K$ 0 + 00,00 0      |  |  |  |
| Конец интервала                     | $TK$ 25 + 37,55 0         |  |  |  |
| Длина интервала, м                  | 2537,55                   |  |  |  |
| Целевую линию                       | √ Создавать               |  |  |  |
| <b>Участок с постоянной шириной</b> |                           |  |  |  |
| Длина, м                            | 2537,55                   |  |  |  |
| Ширина, м                           | 0,00                      |  |  |  |
| Отгон в начале                      |                           |  |  |  |
| Отгон                               | Внешний                   |  |  |  |
| Длина, м                            | 0,00                      |  |  |  |
| Конец отгона                        | $\Box K$ 0 + 00,00 0      |  |  |  |
| Ширина, м                           | 0,00                      |  |  |  |
| - Отгон в конце                     |                           |  |  |  |
| Отгон                               | Внешний                   |  |  |  |
| Длина, м                            | 0,00                      |  |  |  |
| Начало отгона                       | $TK$ 25 + 37,55 0         |  |  |  |
| Ширина, м                           | 0,00                      |  |  |  |
| – Параметры бортов                  |                           |  |  |  |
| Борт внутренний                     | Г Да                      |  |  |  |
| Ширина Борт внутренний, м           | 0,15                      |  |  |  |
| Борт внешний                        | $\Gamma$ Het              |  |  |  |

Рисунок 16 – Додавання бортового каменю до складу узбіччя

## **3.4 Вікно «Профіль». Основні відомості**

<span id="page-33-0"></span>У системі «ДОРОГИ» робота у вікні «Профіль» передбачена для структурних ліній (СЛ), лінійних тематичних об'єктів (ЛТО) і трас АД.

Перехід у вікно профілю здійснюється за допомогою команд «Робота з профілями», які розташовані у відповідних пунктах меню.

Для траси АД у вікні «Профіль» виконується проєктування поздовжніх і поперечних профілів, формування цифрової моделі проєкту дороги, розрахунок обсягів робіт з улаштування земляного полотна і дорожнього одягу, створення адресних і об'ємних відомостей, формування креслень поздовжніх і поперечних профілів.

Вікно «Профіль» має такий вигляд, як показано на рисунку 17.

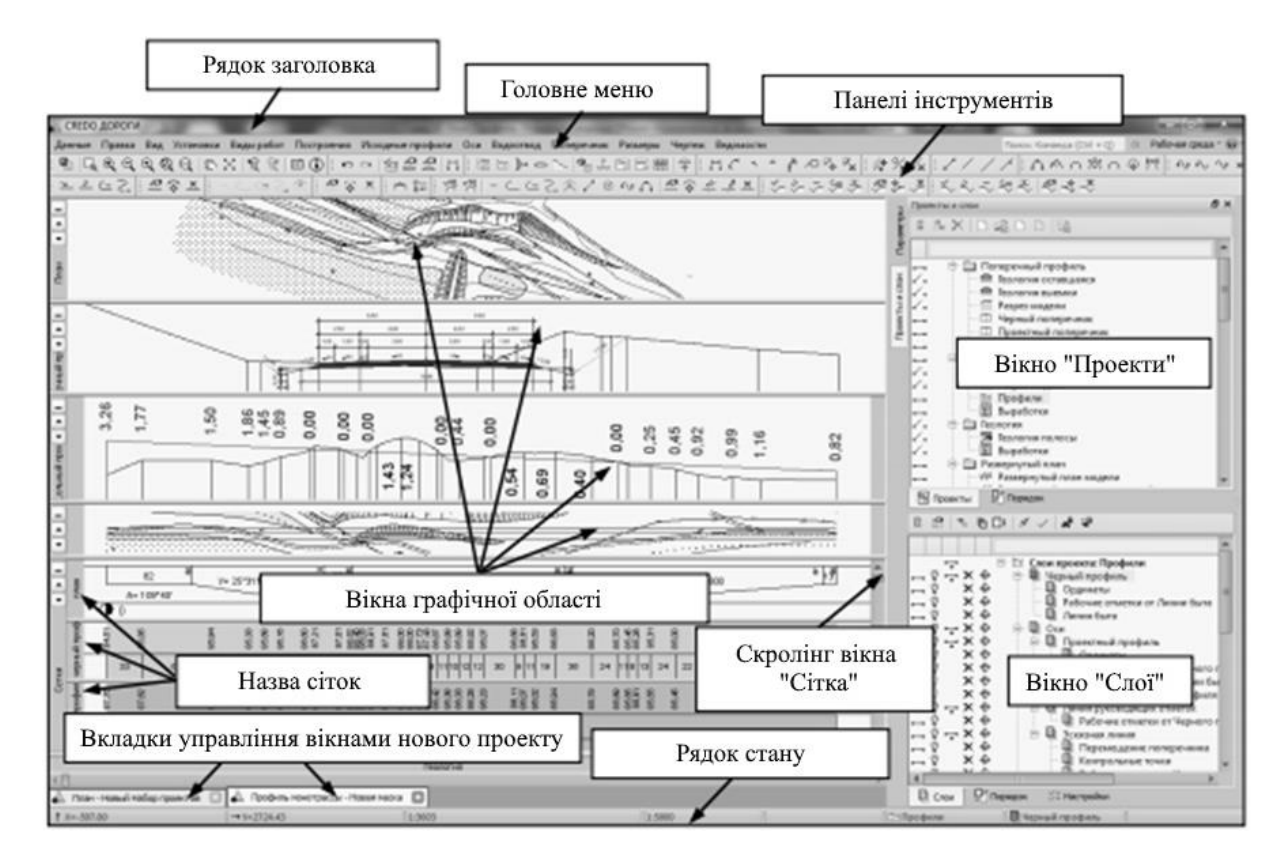

Рисунок 17 – Загальний вигляд вікна «Профіль»

Основна відмінність даного вікна специфічна організація графічної області. За допомогою горизонтальних роздільників вона поділена на декілька підвікон: «План», «Поперечний профіль», «Поздовжній профіль», «Геологія», «Розгорнутий план» і «Сітки». У кожному з них відображаються дані певних проєктів, використовується своя система координат.

Зверніть увагу на деякі можливості роботи в профілі:

– одночасне відключення видимості декількох проєктів, наприклад, цілих груп проєктів-сіток;

– використання фільтрів на панелі «Проєкти і шари», а також у діалогах вибору шару або проєкту. Ці фільтри служать для прискорення пошуку проєкту або шару. Тепер досить ввести декілька букв у поле фільтра, щоб на вкладках «Проєкти» або «Шари» залишилися тільки ті проєкти (шари), назви яких містять це поєднання букв;

– при переході в профіль автоматично, без будь-яких додаткових налаштувань, формується підвікно «План», в яке передаються всі видимі елементи моделі з плану генерального (рисунок 17).

На відміну від проєкту «Розгорнутий план моделі», елементи підвікна «План» не зазнають жодних перетворень, і тому можна отримувати повну інформацію по всіх об'єктах моделі, відображені в цьому підвікні (команда «Правка/Інформація»).

Ще одна можливість використання підвікна «План» захоплення будь-яких характерних точок, що може використовуватися:

– для перегляду поперечних профілів (від точки будується нормаль до осі дороги і на цьому пікеті формується поперечний профіль);

– прив'язки до певного пікету при побудові в підвікні «Поздовжній профіль» (після натискання кнопки «Ортогонально активної СК» «F9» <sup>•+</sup>);

– при створенні або редагуванні даних у робочих графах сіток.

**Види робіт.** Склад і можливість активізації конкретних проєктів у НП профілю для ЛТО і траси АД залежить від обраного виду робіт.

Вид робіт – це умовний поділ великої кількості проєктів НП профілю на групи проєктів, одночасно присутніх у вікні профілю.

Кожен з видів робіт передбачає вирішення конкретних завдань і, як наслідок, використання певного переліку проєктів. Частина проєктів з цього переліку можна активізувати для створення і редагування даних, інша частина проєктів служить тільки для інформування інженера.

Такий прийом забезпечує швидкість і зручність перемикання по «технологічних» роботах як при переході з плану в профіль (вид робіт вибирається у вікні параметрів команди), так і при роботі у вікні профілю – у будь-який момент можна вибрати інший вид робіт у меню «Види робіт».

Крім видів робіт для вирішення окремих завдань, наприклад проєктування віражів або створення креслень діаметрів поперечних профілів, сформований ще один вид «Всі проєкти». При його виборі для роботи доступні всі проєкти профілю. Виняток становлять проєкти вузла «Оцінка дороги»: «Рівність IRI», «Відстані видимості», «Коефіцієнти аварійності», їхня активність можлива тільки у вигляді робіт «Оцінка дороги».

Продовжуємо проєктування дороги.

10 До переходу в профіль створеної траси ввімкніть видимість шару «Рельєф проєкту Підоснова 1», потім виберіть команду «Дорога/Робота з профілями траси АД»» і вкажіть трасу.

11 При переході в профіль (як і в командах редагування траси АД), крім вибору траси в графічної області, можливий вибір траси за іменем у вікні параметрів зі списку трас проєкту.

12 Для створення перетинів ТО виконується вибір з об'єктів тематичного класифікатора (рисунок 18).

13 Заповніть параметри і застосуйте побудову (рисунок 18).

14 За розрізом рельєфу у вікні «Поздовжній профіль» (зелена лінія) призначте чорний профіль. Для цього виберіть команду головного меню «Вихідні профілі/Чорний профіль/Призначити» і подвійним натисканням на курсор по лінії розрізу виконайте побудову.

#### **3.5 Проєкти і графи сіток**

<span id="page-36-0"></span>Проєкти сіток профілю (рисунок 19) створюються автоматично при першому зверненні до набору профілів (у нашому прикладі – при імпорті параметрів з шаблона). До складу цих проєктів включено тільки фіксовані шари, у кожному з них зберігаються строго певні дані.

Кожному шару проєктів сіток відповідає окрема графа у вікні «Сітки». Графа проєкту сіток – це специфічне міні-вікно для відображення елементів шару.

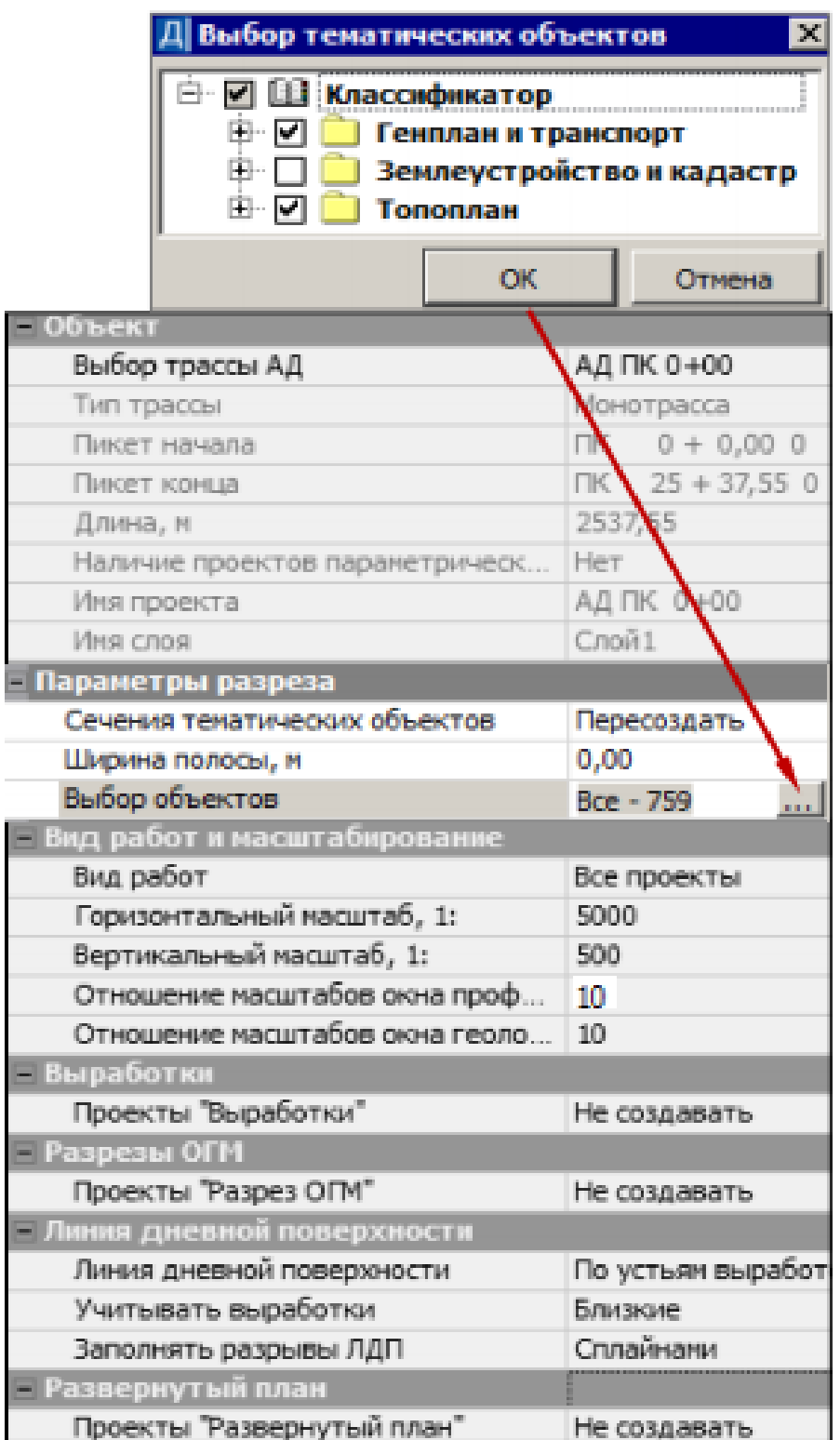

Рисунок 18 – Вибір об'єктів тематичного класифікатора

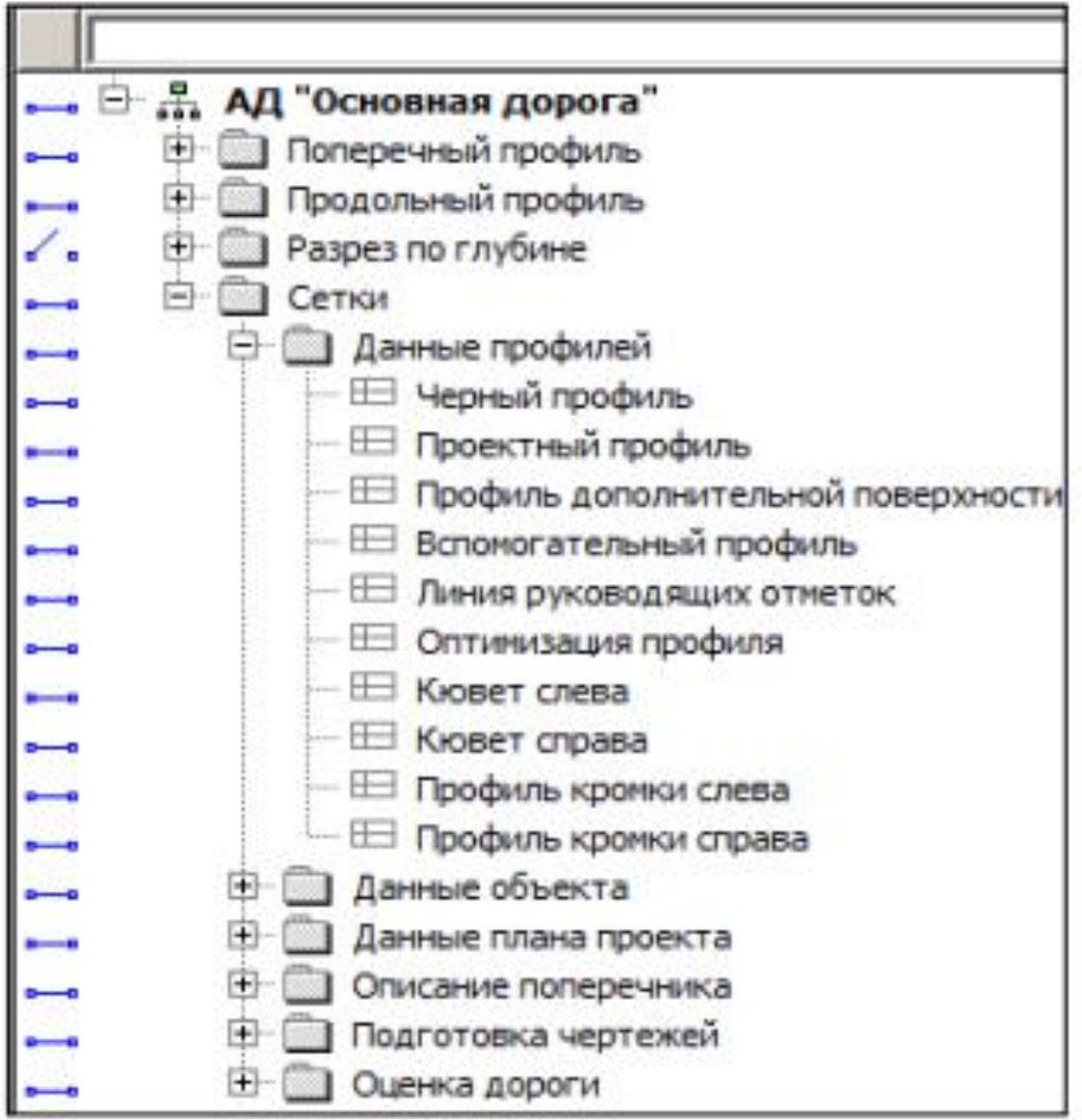

Рисунок 19 – Проєкти сіток профілю

Всі графи сіток, видимість яких ввімкнена, завжди видно в повному обсязі, скорочені підписи сіток дано в лівій частині вікна «Сітки», а при наведенні курсора на графу спливає повна назва і сітки, і графи (рисунок 20).

Графи поділяються на інформаційні та робочі, в залежності від того, які дані в них зберігаються.

Інформаційні графи отримали свою назву завдяки тому, що в них відображаються дані про різні елементи. Як наслідок, ці графи можна заповнити тільки за наявності елементів, параметри яких вони відображають.

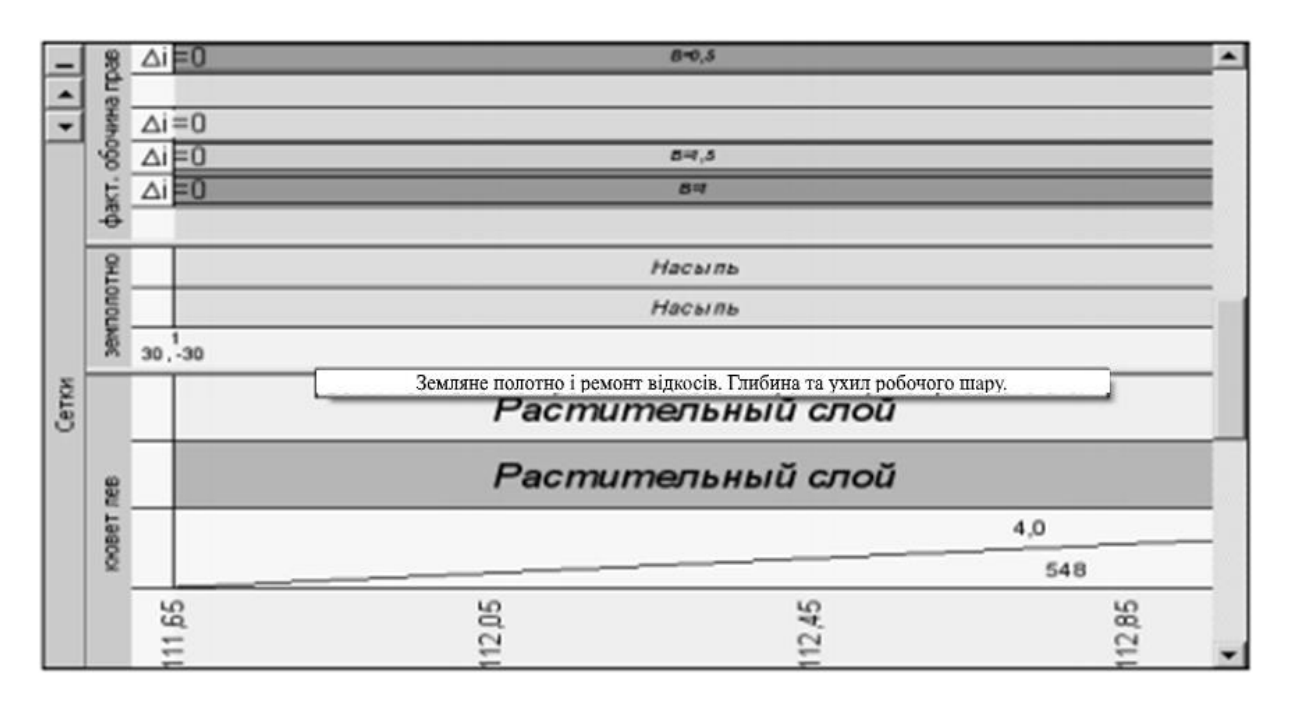

Рисунок 20 – Графи сіток «Профілю»

Наприклад, графи сіток профілів: кожен з профілів є лінією, а значення її параметрів (позначки в характерних точках, відстані між ними, характеристики сегментів тощо) відображаються в спеціальних графах.

Робочі графи зберігають дані, які є вихідними для виконання різних завдань.

Прикладом таких даних можуть служити параметри для створення проєктного профілю методом оптимізації, які описують граничні значення ухилів, радіусів увігнутих і опуклих кривих профілю тощо і враховуються у відповідних розрахунках.

Дані робочих граф можуть бути точковими та інтервальними. Тому всі робочі графи можна поділити на точкові, інтервальні та точково-інтервальні. Точкові графи (рисунок 21) зберігають інформацію в заданій точці.

Інтервальні графи мають один або кілька параметрів, характерних для ділянки (інтервалу). Причому існують графи, у яких значення параметрів мають бути визначені по всій довжині маски. Така графа не має розривів (межі інтервалів збігаються).

Ще є інтервальні графи, у яких параметри можуть бути визначені як по всій довжині профілю, так і на окремих його ділянках (рисунок 22). Це графа інтервальна з розривами.

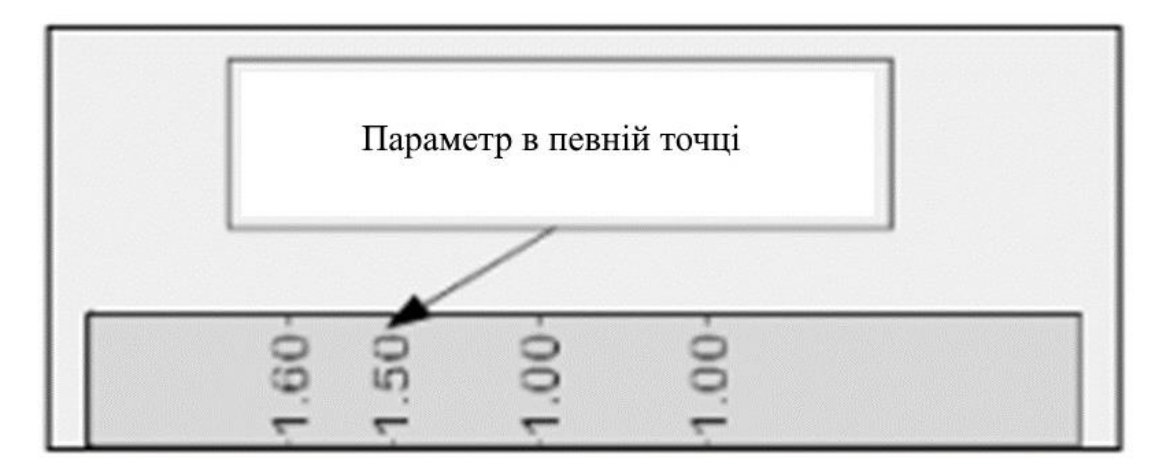

Рисунок 21 – Інформація по кожній точці поздовжнього профілю

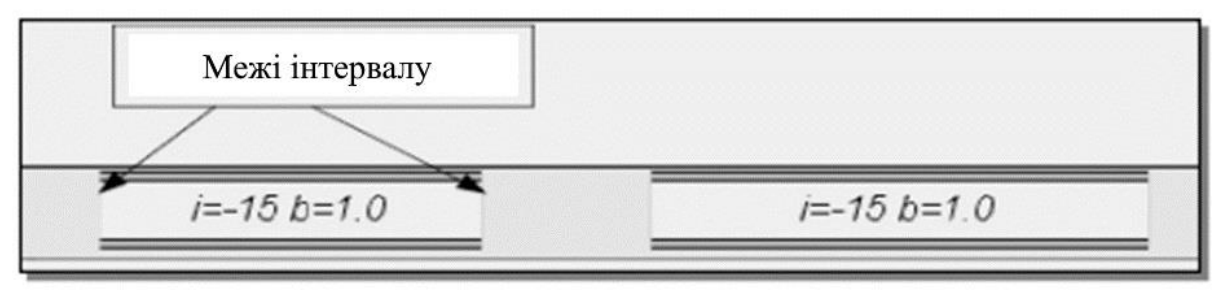

Рисунок 22 – Межі інтервалу інтегральних граф

Точково-інтервальні графи є результатом поєднання точкових та інтервальних даних: інтервали містять інформацію про ділянки та їхні параметри, а точкові дані описують додаткові параметри на заданому пікеті (рисунок 23).

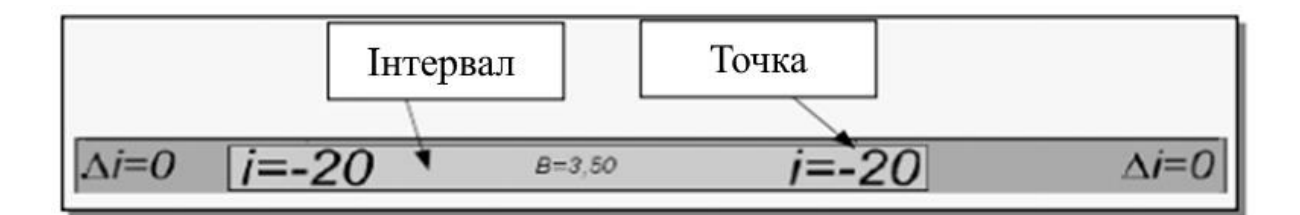

Рисунок 23 – Точково-інтервальні графи

Для заповнення кожної графи сітки передбачена індивідуальна команда. Вона стає доступною для вибору після установлення активності потрібного проєкту сітки. Як правило, назва команди збігається з назвою шару і графи.

Після виклику команди головного меню практично для всіх граф стають доступними спеціальні методи, що знаходяться на локальній панелі інструментів вікна параметрів. Саме за їх допомогою заповнюються і редагуються графи.

Незважаючи на те, що методи згруповані на одній панелі інструментів, вони не залежать один від одного, і при роботі з ними слід враховувати такі особливості:

 при переході від одного методу до іншого відбувається автоматичне застосування змін;

 при виконанні інтерактивних дій вибрати інший метод можна тільки після їх завершення.

Практично у всіх графах сіток присутня команда «Налаштування» **. В. За її** допомогою індивідуально налаштовується вид відображення кожної графи (задається висота і фон графи сітки) і найчастіше вид елементів, створюваних у графі. Для деяких граф існує можливість налаштувати вигляд тексту, але розмір шрифту при цьому не налаштовується. Для таких граф розмір шрифту автоматично перераховується при зміні таких параметрів: висота графи, формат значення, точність представлення, відступ від меж графи.

Незважаючи на велику кількість сіток і граф у їхньому складі, можна виділити групи команд, кожна з яких працює з певним типом графи і видом даних.

Для інформаційних граф сітки – це команди  $\|\cdot\|^*$   $\mathbb{R}^*$   $\mathbb{R}^*$   $\mathbb{R}$ : «Створити елемент за курсором», «Створити елементи за параметрами», «Перемістити підпис елемента», «Видалити елемент» і «Видалити всі дані шару».

Для робочих граф сітки з точковими даними – це команди: «Створити точку», «Параметри точки», «Редагувати в таблиці», «Перемістити точку», «Видалити точку» і «Видалити всі точки».

Для робочих граф сітки з інтервальними даними – це команди:  $\|\cdot\|$   $\leq$   $\|\cdot\|$   $\leq$   $\|\cdot\|$   $\leq$   $\|\cdot\|$   $\leq$   $\leq$   $\leq$   $\leq$   $\leq$   $\leq$   $\leq$   $\leq$   $\leq$   $\leq$   $\leq$   $\leq$   $\leq$   $\leq$   $\leq$   $\leq$   $\leq$   $\leq$   $\leq$   $\leq$   $\leq$   $\leq$   $\leq$   $\leq$   $\leq$   $\leq$   $\leq$ «Розділити інтервал», «Параметри інтервалу», «Редагувати в таблиці», «Перемістити інтервал», «Видалити інтервал» і «Видалити всі інтервали».

Для робочих граф сітки з точково-інтервальними даними – це команди «Створити точку», «Створити інтервал», «Параметри точки або інтервалу», «Редагувати в таблиці», «Перемістити точку або інтервал», «Видалити точку або інтервал» і «Видалити всі точки та інтервали».

Ще одна команда для роботи з графами сіток, яку можна назвати універсальною,  $-\kappa\Pi$ равка/Робота з графою сіток»  $\|\cdot\|$ .

Зробити цю команду активною протягом усього сеансу роботи можна за допомогою відповідного фонового режиму – команда «Установки/Фонові додатки/Режим роботи з сітками» . Цей же режим за замовчуванням ввімкнений для роботи з дорожніми смугами.

Фонові режими використовуються також у плані і моделі креслення. Нагадаємо, що будь-який режим, крім пасивного, автоматично запускає «свою» команду (наприклад для роботи з графами сіток), якщо не вибрана жодна інша команда. Тому при тривалій роботі з різними сітками доцільно використовувати саме фоновий режим, а не багаторазовий запуск команди «Робота з графою сіток».

Вимкнути режим роботи з сітками, тобто перейти в пасивний режим, можна тільки через команду «Установки/Фонові додатки».

При ввімкненні команди або режиму роботи з сітками можна вибрати будь-яку графу (у рамках даного виду робіт) простим натисканням курсора в полі графи. Відразу відкривається вікно параметрів для обраної графи, і можна вводити або редагувати дані.

На панелі інструментів вікна параметрів додана кнопка «Вибір елементів» (рисунок 24) для переходу до роботи з іншою графою, щоб краще орієнтуватися у виборі графи, при наведенні курсора графа огортається лінією червоного кольору, і спливають назви сітки і графи.

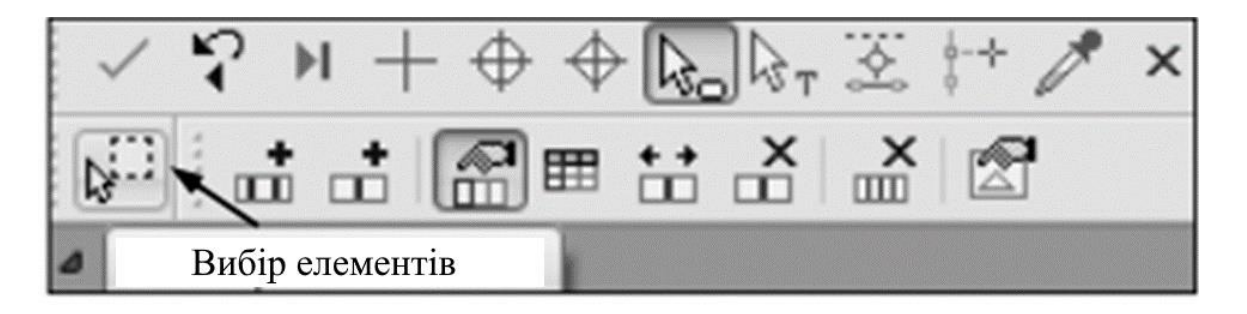

Рисунок 24 – Вибір елементів для роботи з іншими графами

Продовжуємо роботу в профілі.

15 Ординати від чорного профілю створюються автоматично. За допомогою команди «Вихідні профілі/Дані від Чорного профілю/Ординати» можна змінити налаштування створення ординат.

Вони оновляться після натискання кнопки «Створити елементи за параметрами» [ • +

16 Графи сіток з відмітками і відстанями чорного профілю (проєкт «Дані профілів/Чорний профіль») заповнюються автоматично.

17 Якщо необхідно перебудувати дані за іншими параметрами, вкажіть чергову графу «Відмітки» і «Відстані сітки Чорного профілю» і змініть налаштування у вікні параметрів.

### **4 Проєктування поздовжнього профілю**

<span id="page-44-0"></span>У системі «ДОРОГИ» проєктний поздовжній профіль дороги може бути створений двома основними способами: інтерактивним конструюванням і динамічною оптимізацією.

Інтерактивне конструювання передбачає безпосередню участь проєктувальника протягом усього процесу проєктування поздовжнього профілю і включає створення, редагування, сполучення геометричних елементів, які і утворюють проєктну лінію. Цей спосіб дозволяє розбити проєктування профілю на окремі етапи з детальним опрацюванням складних ділянок, де проходження проєктної лінії зумовлене різними обмеженнями.

Конструювання профілю здійснюється з використанням широкого спектра команд для створення і редагування таких геометричних елементів, як прямі, параболи, окружності та сплайни (меню «Побудови»). Створення та редагування проєктного профілю виконується за допомогою спеціальних команд меню «Осі/Проєктний профіль» і «Редагувати проєктний профіль».

Оптимізація дозволяє отримати найкращий варіант поздовжнього профілю з максимальною автоматизацією процесу проєктування. По суті цей метод виконує підбір оптимального положення проєктної лінії відносно заданого ескізу і з дотриманням критеріїв, які визначив користувач. Тому перш ніж почати оптимізацію, проєктувальник повинен виконати ряд дій: створити ескіз профілю (лінію керівних відміток (ЛКВ) або ескізну лінію (ЕЛ)), контрольні точки (КТ) і визначитися з обмеженнями, що накладаються на профіль. У кожній з цих дій передбачені важелі впливу на кінцевий результат оптимізації. Про них докладніше буде сказано нижче.

При виконанні оптимізації пошук найкращого рішення заснований на принципах динамічного програмування. У результаті за короткий проміжок часу опрацьовується величезна кількість можливих варіантів профілю - поступово, з певним кроком, досягається положення проєктної лінії з максимальним наближенням до ескізної лінії і оптимальним поєднанням необхідних параметрів профілю. Очевидно, що отримати такий самий або хоча б близький варіант проєктної лінії,

використовуючи інтерактивні методи створення і редагування елементів, досить складно.

#### <span id="page-45-0"></span>**4.1 Створення проєктного профілю методами динамічної оптимізації**

У системі «ДОРОГИ» представлено два методи оптимізації: «Експрес-оптимізація» і «Сплайн-оптимізація». Застосування того чи іншого методу залежить від завдань, які необхідно вирішити на різних стадіях розробки проєкту.

Завдяки високій швидкості методу експрес-оптимізація проєктувальник може оперативно перевірити коректність заданих їм обмежень і їх узгодженість з ескізної лінією або лінією керівних відміток.

Метод сплайн-оптимізації дозволяє підвищити геометричну плавність отриманої проєктної лінії в результаті заміни безлічі коротких параболічних кривих експрес-методу довшими кубічними сплайнами.

Темп зміни кривизни сплайна залежить від заданої проєктувальником комфортної швидкості руху. У сукупності з мінімальними радіусами і кількістю сплайнів (параметри також задає користувач) можна максимально наблизити проєктний профіль до ескізної лінії, забезпечуючи при цьому високу геометричну плавність лінії (загальні дотичні і однакові радіуси кривизни в точках стикування сполучених елементів) і, як наслідок, експлуатаційну рівність покриття.

У системі «ДОРОГИ» реалізована швидка оцінка проєктного профілю на відповідність основним нормативним вимогам - ухилам, радіусам, відстаням видимості, показуються ділянки відхилення від необхідної робочої позначки, що важливо при ремонті покриття, а також виводиться графік реальної кривизни проєктної лінії поздовжнього профілю.

#### <span id="page-45-1"></span>**4.2 Розрахунок лінії керівних відміток (ЛКВ)**

Лінія керівних відміток створюється автоматично за робочими позначками від чорного профілю, які розраховуються на заданих поперечниках за умовами нового будівництва або ремонту.

При розрахунку ЛКВ в умовах нового будівництва максимальна робоча відмітка визначається за такими критеріями:

- висота насипу, не занесеного снігом;
- підвищення покриття над розрахунковим рівнем ґрунтових вод (РРГВ) або над рівнем тривало стоячих поверхневих вод (РСПВ) (на ділянках траси, де визначено II або III тип місцевості за зволоженням);
- підвищення покриття над розрахунковим горизонтом води (РГВ) біля водойм і штучних водопропускних споруд і на підходах до них.

При ремонті робочі позначки для ЛКВ визначаються з умови мінімізації обсягів вирівнюють матеріалів.

18 Задамо параметри для розрахунку ЛКВ в умовах ділянки нового будівництва. Для цього використовуємо сітку «Дані об'єкта/Додаткові умови»:

- o вкажіть графу «Висота незанесеного снігом насипу по осі»;
- o на локальної панелі інструментів активна команда «Параметри точки». Вкажіть курсором точку на початку графи;
- o у вікні параметрів для цієї графи змініть значення на 1,10 м;
- o змініть значення точки в кінці траси на 1,10 м.

19 Натисніть кнопку «Вибір елементів» і вкажіть графу «Тип місцевості за зволоженням і РСПВ». У вікні параметрів для всього інтервалу задайте тип місцевості за зволоженням – II тип.

20 На (ПК 24 + 24) задайте рівень води. Для цього вкажіть графу «Розрахунковий горизонт води». Розрахунковий горизонт води буде поставлено на інтервалі ПК 24 + 14,23 - ПК 24 + 41,43 (струмок):

- для створення даного інтервалу виберіть метод «Розділити інтервал» **і.**, переведіть курсор в режим захоплення точки, вкажіть точку в довільному місці вікна «Поздовжній профіль», уточніть прив'язку у вікні параметрів: ПК 24 + 14,23;
- другу межу створіть на ПК 24 + 41,43;
- виберіть метод «Параметри інтервалу» **і неремення** і курсором у режимі вибору полігону, вкажіть створений інтервал ПК 24 + 14,23 - ПК 24 + 41,43;
- для параметра «Розрахунковий горизонт води» задайте значення 140 м. Застосуйте побудову;
- для інтервалів на початку і в кінці траси (ПК  $0 + 0,000 -$ П К24 + 14,23 і ПК 24 + 41,43 -ПК25 + 37,55) у полі параметра «Розрахунковий горизонт води» залишиться значення – «ні».

21 За заданим умовам розрахуємо робочі позначки від чорного профілю для побудови ЛКВ:

- вкажіть графу «Робочі позначки від чорного профілю» (сітка «Лінія керівних відміток»). Налаштування вікна параметрів залиште без змін;
- на локальної панелі інструментів натисніть кнопку «Створити точки за параметрами» і застосуйте побудову;
- для створення ЛКВ у вікні «Поздовжній профіль» натисніть кнопку «Створити ЛКВ»  $\vert$  і застосуйте побудову.

## <span id="page-47-0"></span>**4.3 Створення ескізної лінії (ЕЛ)**

Ескізна лінія (ЕЛ) визначає бажане положення проєктного профілю, який отриманий внаслідок оптимізації, буде максимально наближений до ескізної лінії з заданою умовою наближення: довільно, не вище, не нижче.

Якщо ЕЛ в проєкті не створювалася, то прототипом для оптимізації буде служити ЛКВ.

Створити ЕЛ можна різними способами, при цьому необов'язково дотримуватися нормативних вимог, що висуваються до поздовжнього профілю, тобто ескізна лінія може мати будь-які ухили, радіуси кривизни і переломи на стику елементів.

Обов'язковою для ЕЛ є лише одна умова – на кожній дільниці оптимізації вона має бути суцільною, тобто без розривів, як горизонтальних, так і вертикальних.

Ескізну лінію можна створити:

- використовуючи робочі позначки, розраховані програмою за додатковими умовами;
- задаючи довільні робочі позначки від чорного профілю (якщо необхідно врахувати умови, які не враховуються в програмі), потім ЕЛ створюється за ними автоматично;
- інтерактивно, у процесі побудови, враховуючи необхідні умови.

ЕЛ можна отримати, зберігши «Ескіз» - тангенціальний хід, який будується від контрольної точки (КТ) на початку ділянки оптимізації до КТ в кінці такої ділянки. Ескіз створюється автоматично згідно із зазначеною кількістю ВК. У вершини ВК вписуються заокруглення.

Додавання, переміщення та видалення ВК виконується інтерактивно в графічній області поздовжнього профілю, а редагування геометрії заокруглень - частково в графічній області, частково у вікні параметрів (ПК ВК, Т1, Т2).

22 Для створення ЕЛ зробіть активним проєкт «Поздовжній профіль/Профілі» і виберіть команду | роловного меню «Осі/Ескізна лінія/На полілінії»:

- для захоплення саме ЛКВ у вікні параметрів станьте на рядок «Вибір за фільтром», натисніть на кнопку в таблиці і поставте прапорець для маски «Лінія керівних відміток»;
- подвійним натисканням миші виберіть ЛКВ у вікні поздовжнього профілю і застосуйте побудову;
- ЕЛ можна скоригувати в місцях різкої зміни відміток, наприклад за допомогою команди «Осі/Редагувати Ескізну лінію/Змінити вузли і ланки».

## <span id="page-48-0"></span>**4.4 Контрольні точки**

Ділянка оптимізації визначається двома контрольними точками. Довжина ділянки має бути не менше 100 м (фактично це мінімальна відстань між контрольними точками (КТ)).

Перед оптимізацією визначається стан ділянок: якщо вихідні дані в межах ділянки некоректні, наприклад немає ні ескізної лінії, ні ЛКВ або параметри КТ не відповідають геометричним обмеженням, то на такій ділянці оптимізація виконуватися не буде.

23 Для створення контрольних точок на початку і в кінці траси виберіть команду «Осі/Параметри оптимізації/Контрольні точки»:

- на панелі параметрів виберіть метод «Створити елемент за курсором» <sup>•</sup> *i*, перевівши курсор у режим захоплення точок, захопіть точку на самому початку ескізної лінії (при захопленні точка підсвітиться жовтим ромбом);
- задайте в рядку «Ухил», ‰ значення ухилу «-25» (рисунок 25);
- створіть контрольну точку в кінці ділянки: збільште цю частину траси, захопіть точку в кінці ЕЛ.

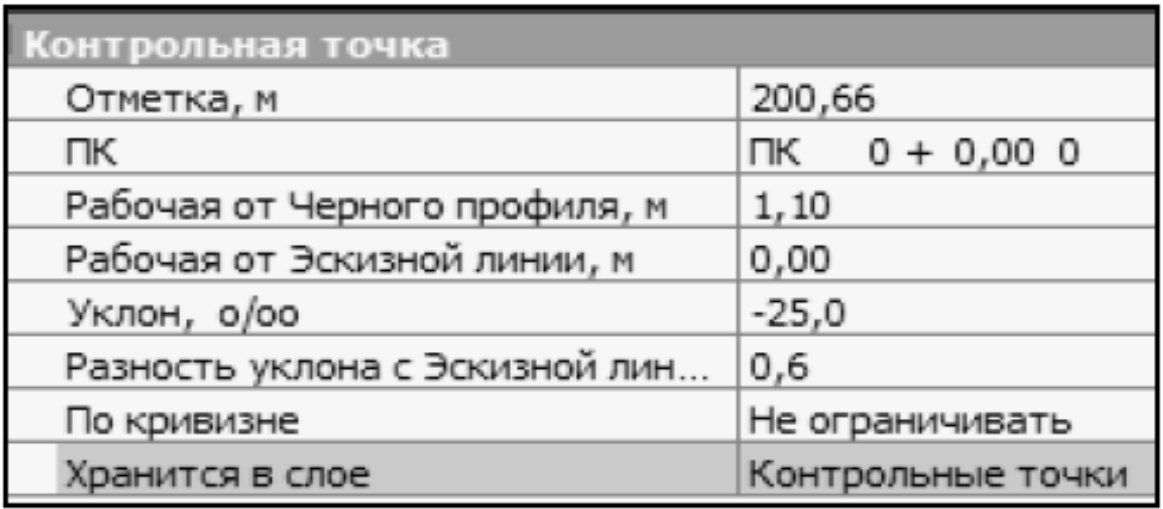

#### Рисунок 25 – Введення та редагування параметрів контрольних точок

*!!!! Зверніть увагу, що при редагуванні одного з параметрів контрольної точки відбувається перерахунок суміжних параметрів. Наприклад, задавши ухил КТ, система автоматично перерахує різницю ухилу з ескізної лінією або ж при введенні позначки КТ система перерахує робочу позначку від чорного профілю.*

#### <span id="page-50-0"></span>**4.5 Геометричні обмеження**

24 За допомогою команди «Осі/Параметри оптимізації/Геометричні обмеження» задайте такі характеристики, відкриваючи відповідні закладки (рисунок 26):

- мінімальні радіуси опуклих кривих  $R = 10000$  м;
- мінімальні радіуси увігнутих кривих R = 3000 м;
- максимальний поздовжній ухил  $i = 40 \%$ .

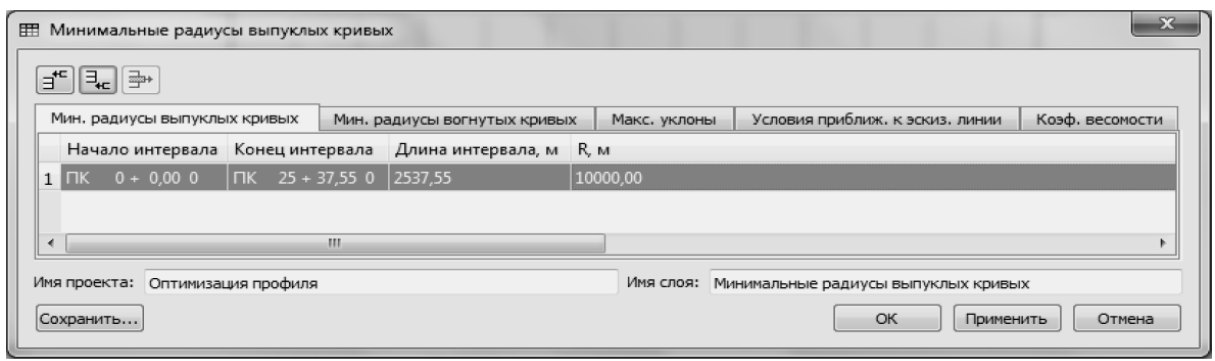

#### Рисунок 26 – Введення параметрів вертикальних кривих (опуклих та увігнутих)

Система автоматично перевіряє коректність і узгодженість всіх заданих параметрів для проведення оптимізації. Якщо будьякі вимоги порушено (наприклад, ЕЛ має розрив), то при запуску будь-якої з команд оптимізації («Експрес»  $\boxed{\frac{1}{n}}$ або «Сплайн»  $\boxed{\frac{1}{n}}$ ) відкривається протокол, у якому вказана причина некоректності.

#### **4.6 Створення проєктного профілю**

<span id="page-50-1"></span>25 Створимо проєктний профіль методом «Експресоптимізація»  $\begin{bmatrix} \sqrt{61} \\ \sqrt{11} \end{bmatrix}$ . На локальній панелі інструментів вікна параметрів натисніть кнопку «Виконати оптимізацію»  $\geq$ 

26 Після завершення оптимізації – про це на екран виводиться повідомлення – оцініть отриманий результат: проєктна лінія створена з дотриманням усіх обмежень (див. графи «Вертикальна крива» і «Графік кривизни профілю») і при

цьому максимально близько розташована до ЕЛ по заданим умовам проєктування (допустимі радіуси і ухили) (рисунок 27).

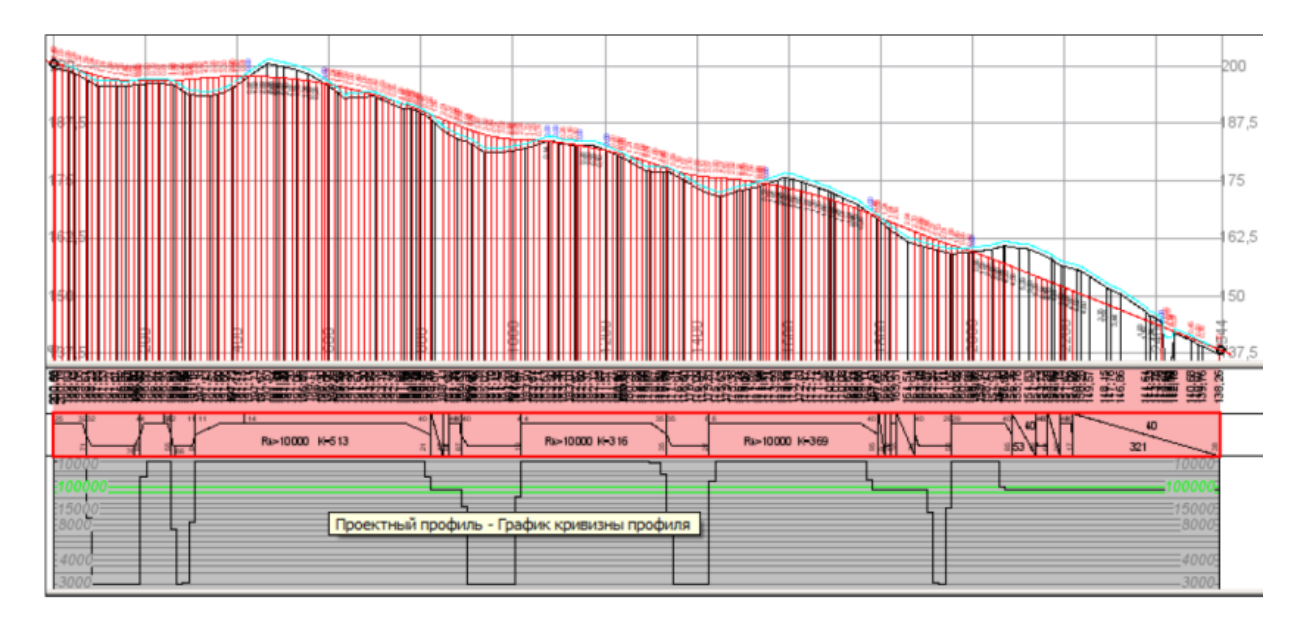

Рисунок 27 – Результати «Експрес-оптимізації»

Експрес-оптимізацію рекомендується використовувати для вирішення таких завдань:

- попереднє визначення оптимального положення проєктного профілю;
- перевірка самої можливості виконати всі поставлені обмеження;
- попередній аналіз і оцінювання обсягів робіт, необхідних для ремонту або будівництва дороги.

Далі для отримання проєктної лінії у вигляді безперервного ланцюжка G2-гладкоспряжених V Spline використовуємо метод «Сплайн-оптимізація».

27 Виберіть команду «Осі/Проєктний профіль/Сплайноптимізація».

28 Параметри оптимізації залиште за замовчуванням і натисніть кнопку «Виконати оптимізацію»  $\|$  –  $\|$ 

Швидкість методу «Сплайн-оптимізація» безпосередньо залежить від значень параметрів, за допомогою яких користувач може впливати на довжини вертикальних кривих, ступінь плавності проєктної лінії і ступінь її наближення до ескізної лінії.

Плавність поздовжнього профілю залежить від параметра «Швидкість комфортного руху V»: чим вище задана швидкість, тим нижче швидкість зміни кривизни сплайна. Цей параметр є не критичним, а бажаним, і метод «Сплайн-оптимізація» прагне дотриматися його по можливості.

Для управління довжинами кривих проєктного профілю налаштовується параметр «Кількість сплайнів». Він визначає, якою кількістю сплайнів буде утворена лінія проєктного профілю.

Мінімальна кількість сплайнів дорівнює трьом, а максимальна визначається програмою з розрахунку, що довжина кожного сплайна має бути не менше 100 м або, в разі короткого інтервалу оптимізації (менше 300 м), довжина кожного сплайна визначається з умови мінімальної їхньої кількості.

Слід зауважити, що зменшення кількості сплайнів може призвести до прискорення самого процесу оптимізації, але при цьому збільшаться і відхилення проєктного профілю від ескізної лінії.

Очевидно, що короткими фрагментами сплайнів з різним напрямком кривизни можна якнайкраще наблизитися до ЕЛ, а довгі ділянки безперервно опуклих або увігнутих кривих таку гнучкість втрачають.

Збільшення довжин кривих доцільно для нового будівництва АД або при влаштуванні нового дорожнього одягу на ділянках реконструкції, а в разі ремонту покриття такі дії неминуче призведуть до істотного збільшення обсягів вирівнювальних матеріалів.

Для максимального наближення до ескізної лінії, що дає, як наслідок, наймінімальніші будівельні та експлуатаційні витрати, значення параметра «Кількість сплайнів» має бути найбільшою:

- робота методу «Сплайн-оптимізація» виконується у дві стадії: відразу визначається вихідне положення проєктної лінії, так зване початкове наближення, потім опрацьовуються варіанти (ітерації) з урахуванням усіх заданих параметрів;
- при виконанні оптимізації проєктна лінія динамічно пробудовується у вікні профілю;
- у вікні параметрів відображаються числові показники і графік «Тренд обсягів» (рисунок 28);
- це допомагає оцінити, як проходить оптимізація, і прийняти рішення про її завершення, коли графік вирівнюється, наближаючись до горизонтальної лінії;
- процес оптимізації завершується програмно, якщо зміни проєктної лінії між суміжними ітераціями практично відсутні;
- «Сплайн-оптимізація» може бути завершена і примусово, на розсуд користувача (кнопка «Перервати» 3. У такому випадку теж створюється проєктний профіль.

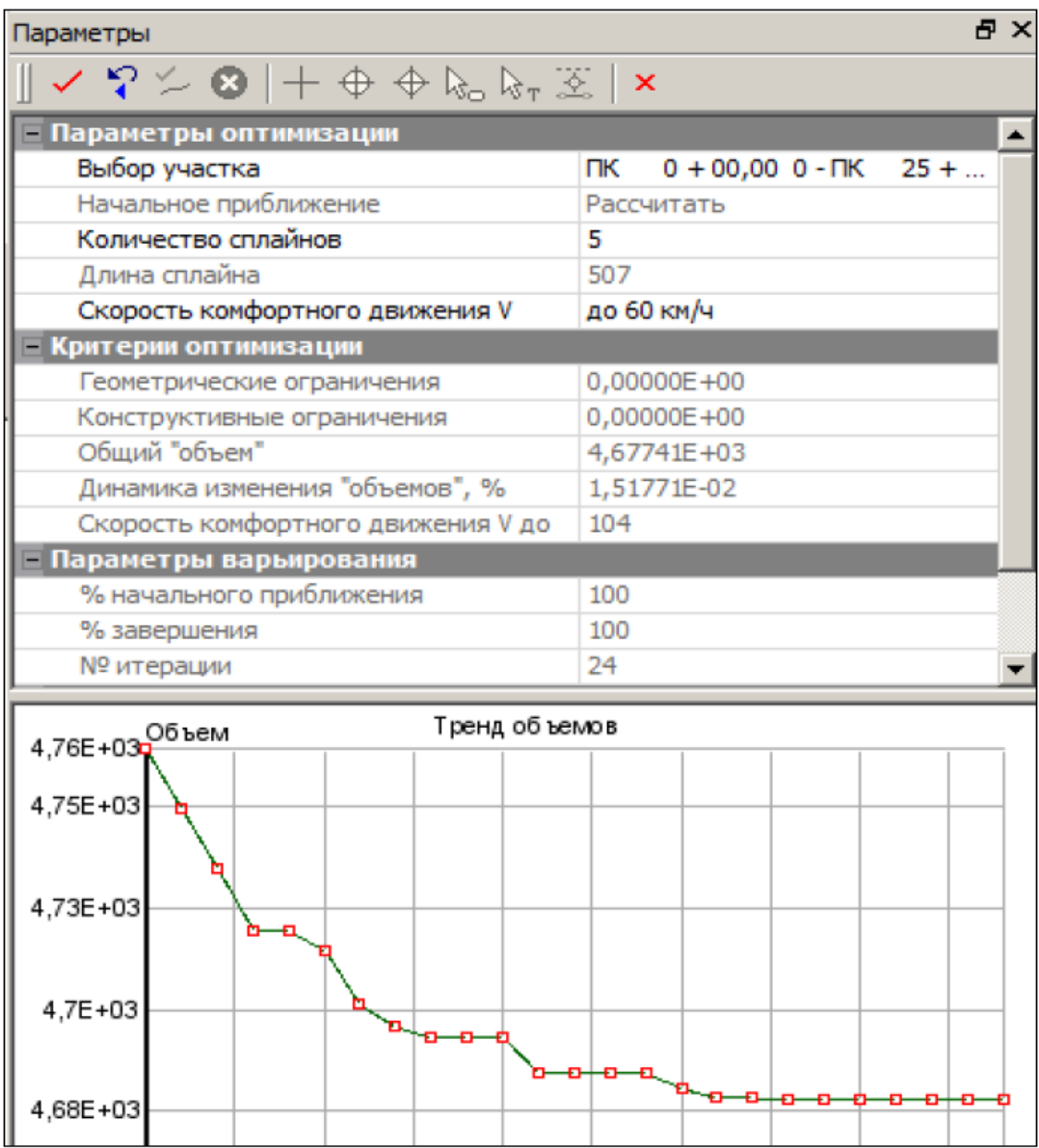

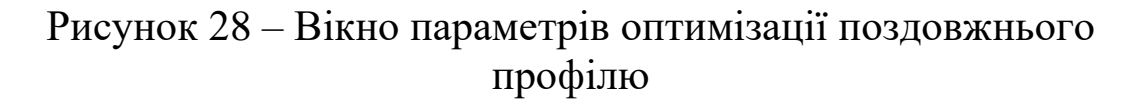

Його можна прийняти як остаточний варіант або використовувати як початкове наближення і продовжити його оптимізацію при наступному запуску методу «Сплайноптимізація».

29 Після завершення оптимізації оцінити результат можна за даними у вікні «Поздовжній профіль», у сітці «Проєктний профіль» і за допомогою команди «Осі/Параметри оптимізації/Оновити інтервали невідповідності» - на екран виводиться протокол з описом параметрів створеного профілю та відповідності їх заданим обмеженням (рисунок 29).

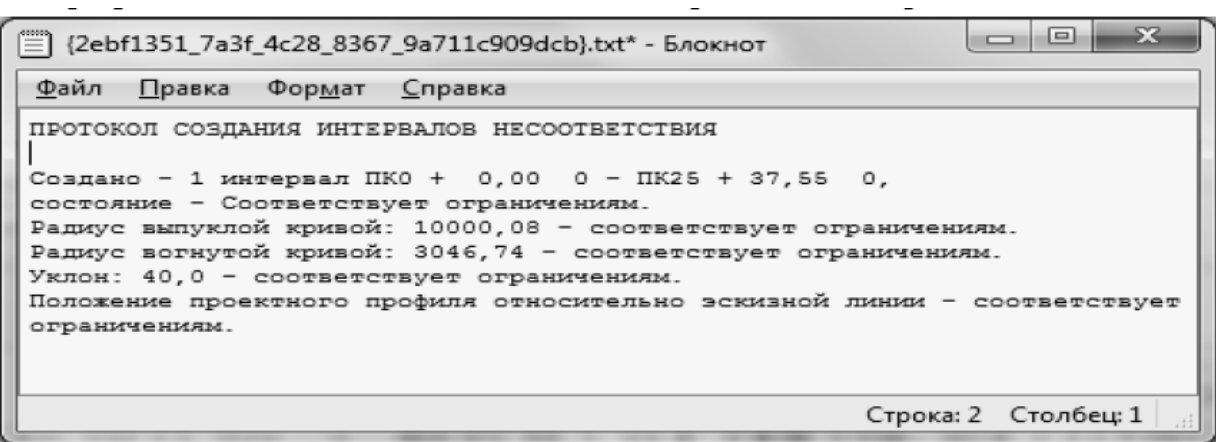

Рисунок 29 – Протокол параметрів створеного профілю та відповідності їх заданим обмеженням

#### <span id="page-55-0"></span>**Питання для самоконтролю та підготовки до захисту роботи**

 Які вихідні дані для роботи у програмному комплексі CREDO?

 Які вихідні дані потрібні при проєктуванні реконструкції шляхів сполучення?

- Які основні функції програмних продуктів CREDO?
- Що таке ухил ділянки? Як він визначається?
- Що таке різниця ухилів? Як вона визначається?
- Що таке робоча відмітка? Як вона визначається?
- Що таке вертикальні криві? Де і як вони розміщуються?
- Що зображується на поздовжньому профілі?
- З чого складається таблична сітка поздовжнього профілю?
- Що таке моделювання ситуації?
- Що таке моделювання поверхні?
- Основні елементи вікна «План».
- Що таке «Парковані елементи»?
- Назвіть основні парковані панелі елементів?
- До яких вікон відкриває доступ панель «Проєкти і шари»?
- Які функції виконує вікно «Проєкти»?
- Які функції виконує вікно «Шари»?
- Які функції виконує вікно «Параметри»?
- Де знаходяться команди для масштабування?
- Назвіть основні переваги файлової системи зберігання?
- Що таке «Проєкт»? Що зберігається у «Проєкті»?

 Що таке «Набір проєктів»? Що зберігається в «Наборі проєктів»?

- Основні етапи створення «Проєкту»?
- У якому вигляді створюють вісь траси?
- Що таке «Контрольні точки»?

 Які можна задати геометричні обмеження при проєктуванні поздовжнього профілю?

- Які параметри вводяться у вікні вертикальних кривих?
- Якими методами створюється проєктний профіль?

 Для вирішення яких завдань використовують «Експресоптимізацію» при проєктуванні поздовжнього профілю?

 На які параметри може впливати користувач при проєктуванні поздовжнього профілю «Сплайн-оптимізацією»?

### **Список літератури**

<span id="page-56-2"></span><span id="page-56-0"></span>1 Нова версія 2.6 Геологічної лінійки від 17 березня 2021 р. URL: https://zen.yandex.ru/media/id/5e38e23c2d2f53010a80cae0/ novaia-versiia-26-geologicheskoi-lineiki-kredo-

6051eec2150a5a65fb72a272. – (Дата звернення: 16.05.2021).

2 Технології КРЕДО для нафтогазової галузі від 20 листопада 2020 р. URL: https://magazine.neftegaz.ru/articles/ tsifrovizatsiya/651975-tekhnologii-kredo-dlya-neftegazovoy-otrasli/. – (Дата звернення: 16.05.2021).

<span id="page-56-3"></span>3 Погребняк В. О., Шевченко А. О., Матвієнко О. О Точність зйомки місцевості та обробка отриманих даних на міжнародних транспортних коридорах та високошвидкісних магістралях. *Метрологія та прилади:* науково-виробничий журнал. 2019. № 1 (75), С. 21-24.

<span id="page-56-4"></span>4 Шевченко А. О. Обробка отриманих даних при зйомці міжнародних транспортних коридорів з використанням програмних комплексів. Міжнародний техніко-економічний

<span id="page-56-1"></span>журнал «*Українська залізниця*». Липень 2019. № 7. (73). С. 18-23. 5 Шевченко А. О., Орел  $\epsilon$ . Ф., Перспективи гіс-технологій при зйомці залізниць України. *Перспективи інституціонального розвитку земельних відносин в Україні; Матеріали Всеукр. Наук.-практ. конф* (21–22 травня 2019 р.). Полтава: ПолтНТУ, 2019. С. 150-152.

6 Сорочук Н. І., Сорочук Ю. О. Використання інноваційних комп'ютерних технологій для камеральної обробки геодезичних даних. *Проблеми та перспективи розвитку сучасної науки; Матеріали міжнар. наук.-практ. конф. молодих науковців, аспірантів і здобувачів вищої освіти*. (21-22 травня 2020 р., м. Рівне): Тези доповідей. Рівне, НУВГП, 2020. С. 440-443.

<span id="page-56-5"></span>7 Сорочук Н. І., Тимченко О. М., Сорочук Ю. О. Обробка геодезичних даних і цифрове моделювання місцевості при веденні державного кадастру за допомогою програмного комплексу «CREDO». *Сучасні технології землеустрою, кадастру та управління земельними ресурсами; VІ Всеукр. наук.-практ. конф.* (12-13 березня 2020 р., Київ): тези доповідей. Київ: НАУ, 2020. С. 6–7.

<span id="page-57-8"></span>8 Точність цифрової моделі і вихідні дані зйомки місцевості при високошвидкісному русі / А. О. Шевченко, О. О. Матвієнко, В. А. Лютий, В. Г. Мануйленко, Н. О. Муригіна. *Матеріали 8-ї міжнар. наук.-техн. конф. «Проблеми надійності та довговічності інженерних споруд і будівель на залізничному транспорті»* (20-22 листопада, м. Харків, УкрДУЗТ). Харків. УкрДУЗТ, 2019. С. 99–101.

<span id="page-57-6"></span>9 Шевченко А. О., Шевченко О. С., Матвієнко О. О. Проєктування та утримання транспортних коридорів з використанням програмного комплексу CREDO. *Міжнародний техніко-економічний журнал «Українська залізниця».* Листопад 2020. № 11 (89). С. 18-25.

<span id="page-57-0"></span>10 Угненко Є. Б., Тимченко О. М., Сорочук Н. І. Застосування програмного комплексу «СREDO» для обробки геодезичних даних і цифрового моделювання місцевості. Сучасні технології землеустрою, кадастру та управління земельними ресурсами. Матеріали V Всеукр. наук.-практ. конф. (14- 15 березня 2019 р.) Київ: НАУ, 2019. С. 131-132.

<span id="page-57-5"></span>11 Ugnenko Ye., Tymchenko O., Uzhviieva E., Sorochuk N., Gintas Viselga. Innovative Geoinformation Systems for the Design of CommunicationPath s. *11th International Conference "Environmental Engineering" Vilnius Gediminas Technical University Lithuania,* (21  $-22$  May 2020).

<span id="page-57-2"></span>12 Справочное руководство к CREDO\_DAT 3.1. Система камеральной обработки инженерно-геодезических работ. Минск: СП «Кредо-Диалог», 2012. 333 с.

<span id="page-57-7"></span>13 Практическое пособие CREDO\_DAT 3.0. Минск: СП «Кредо-Диалог», 2013. 36 с.

<span id="page-57-4"></span>14 Credo Dialogue від 24 грудня 2019 р. URL: https://www.ukrgeo.com.ua/products/programmnoeobespecheni e/credo/credo-dat.html. – (Дата звернення: 16.05.2021).

<span id="page-57-3"></span>15 Склад системи CREDO\_DAT. URL: [https://credodialogue.ru/produkty/korobochnyeprodukty/239-credo](https://credodialogue.ru/produkty/korobochnyeprodukty/239-credo-dat-professionalnaznachenie.html)[dat-professionalnaznachenie.html.](https://credodialogue.ru/produkty/korobochnyeprodukty/239-credo-dat-professionalnaznachenie.html) – (Дата звернення 16.05.2021).

<span id="page-57-1"></span>16 Студентська навчальна звітність. Текстова частина (пояснювальна записка). Загальні вимоги до побудови, викладення і оформлення: метод. посіб. з додержання вимог нормоконтролю у студентській звітності. Харків: УкрДАЗТ, 2014. 54 с.

#### ВИКОРИСТАННЯ КОМПЛЕКСУ CREDO ПРИ ВИШУКУВАННЯХ І ПРОЄКТУВАННІ ШЛЯХІВ СПОЛУЧЕННЯ

#### МЕТОДИЧНІ ВКАЗІВКИ

#### до виконання індивідуальних завдань, практичних занять, розділів курсового та дипломного проєктування

Відповідальний за випуск Шевченко А. О.

Редактор Ібрагімова Н. В.

Підписано до друку 29.06.21 р. Формат паперу 60х84 1/16. Папір писальний. Умовн.-друк. арк. 3,25. Тираж 5. Замовлення №

Видавець та виготовлювач Український державний університет залізничного транспорту, 61050, Харків-50, майдан Фейєрбаха, 7. Свідоцтво суб'єкта видавничої справи ДК № 6100 від 21.03.2018 р.